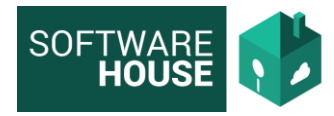

# **MANUAL CONTROL DE COMISIONES**

Se realizó la implementación de las funcionalidades correspondientes a la parametrización, planeación y programación de comisiones.

- Parametrización Control de comisiones
- **1.** Parámetros Generales

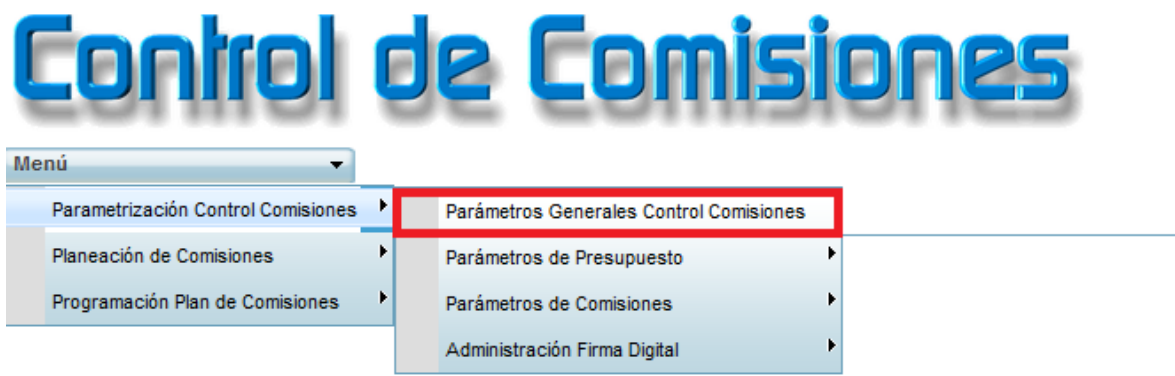

**1.1.**Aquí podrá colocar el mensaje de bienvenida del ingreso al modulo y parametrizar la hora y la fecha en que se pueden planear comisiones.

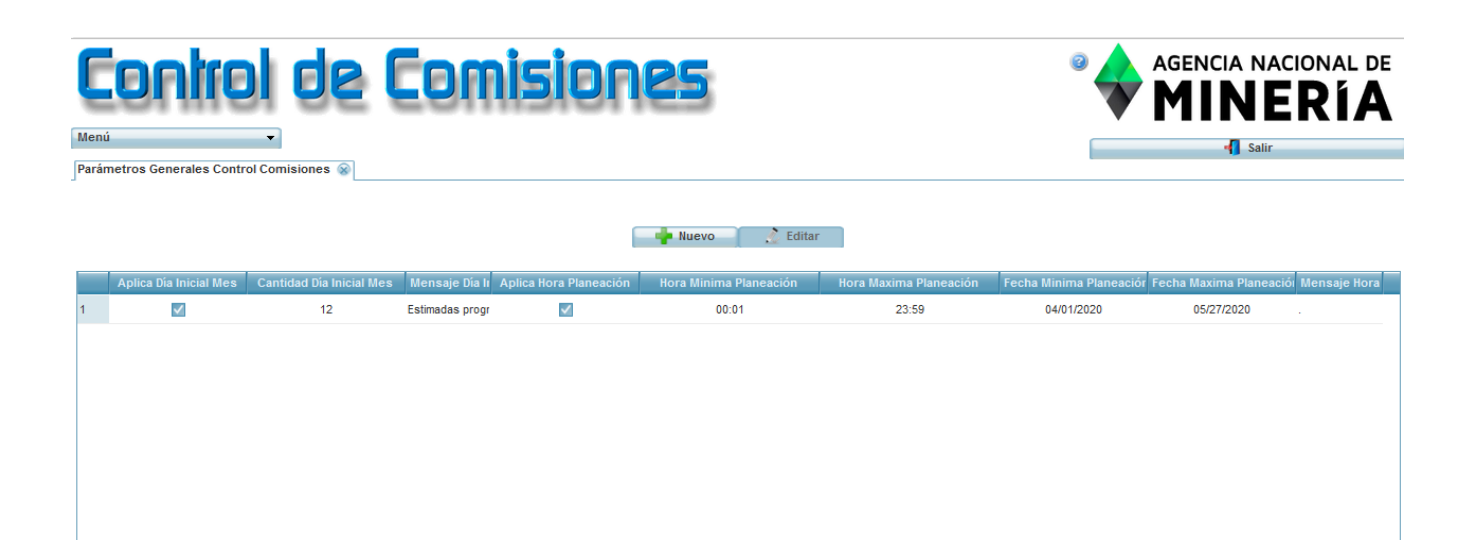

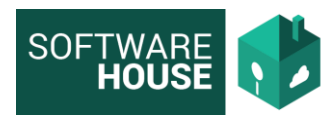

- **2.** Parámetros de presupuesto → Objetos de Gasto
	- **2.1.** Ruta:

Módulo Control Comisiones → Menú → Parametrización Control Comisiones→ Parámetros de Presupuesto → Objetos de gasto

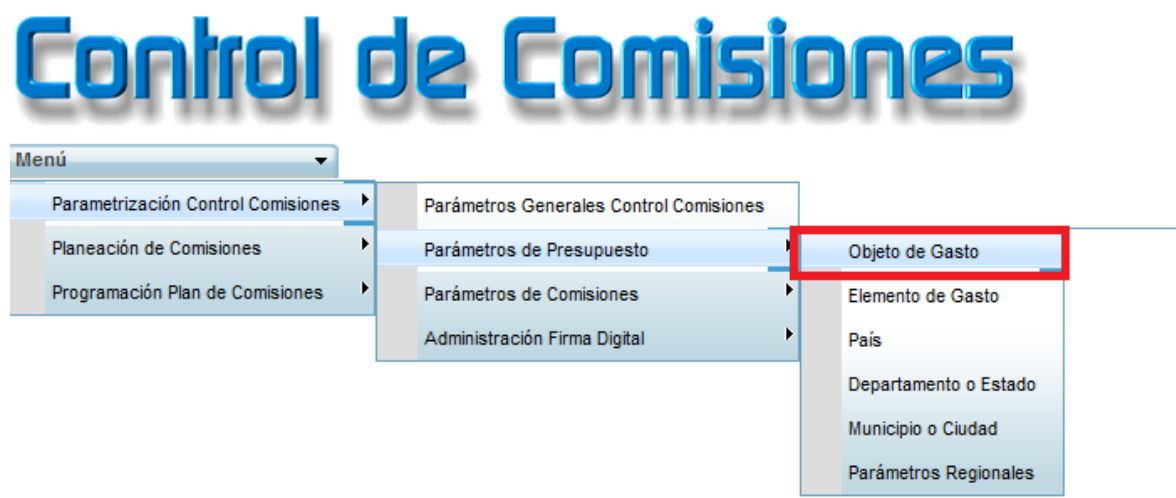

**2.2.** El sistema le generará la siguiente pantalla, donde podrá ver los objetos de gasto del módulo de presupuesto, que son utilizados en la programación.

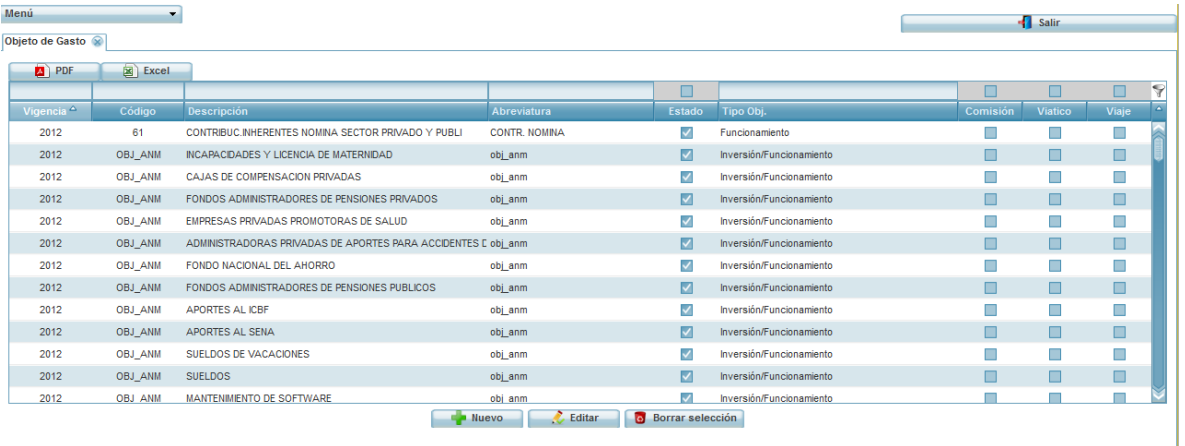

**2.3.**Se da la opción para que edite, cree uno nuevo o en su efecto elimine seleccionando el botón correspondiente.

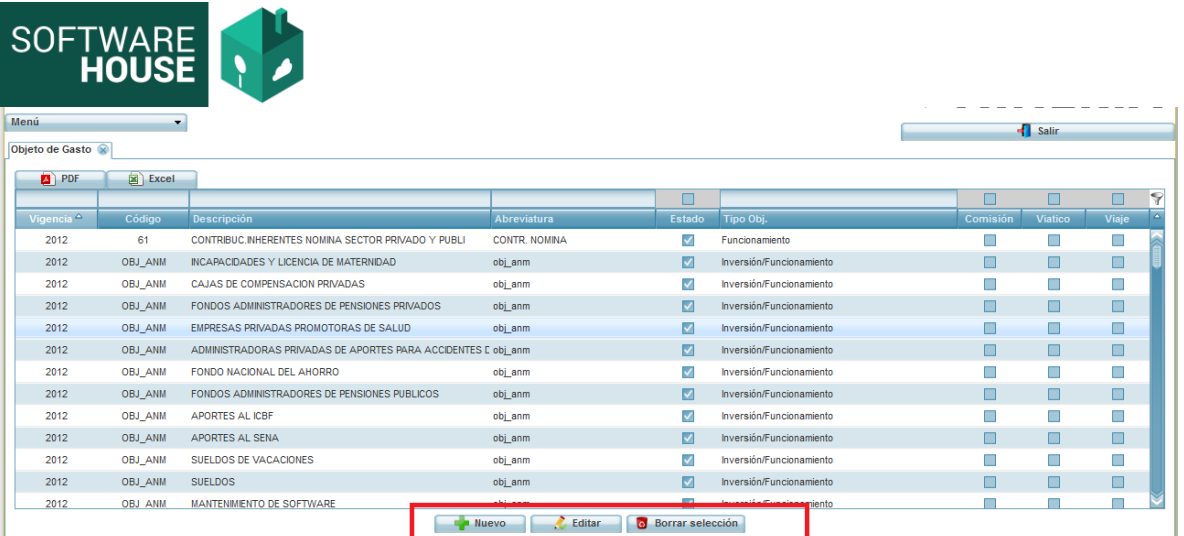

# **3.** Parámetros de presupuesto → Elementos de gasto

## **3.1.**Ruta:

Módulo Control Comisiones → Menú → Parametrización Control Comisiones→ Parámetros de Presupuesto → Elementos de gasto

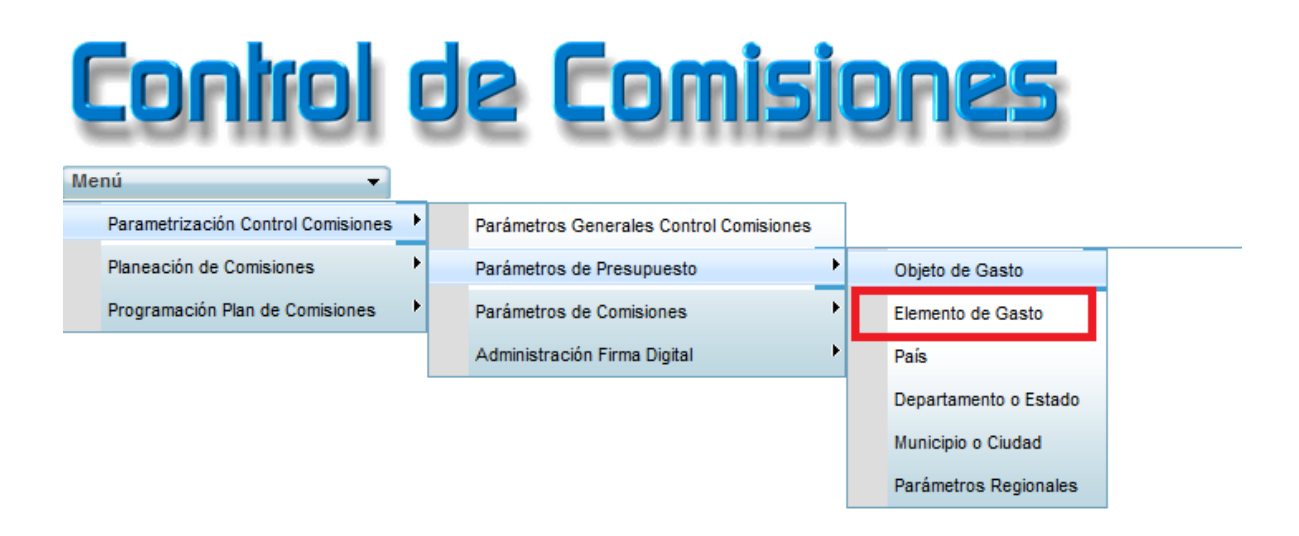

**3.2.**El sistema le generará la siguiente pantalla, donde podrá ver los Elementos de gasto del módulo de presupuesto, que son utilizados en la programación.

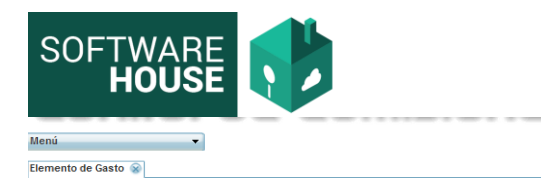

#### $\sim$   $\sim$   $\sim$ **Experience of Salir**

**D** PDF **a** Excel **d** Nuevo **c** Editar **a** Eliminar

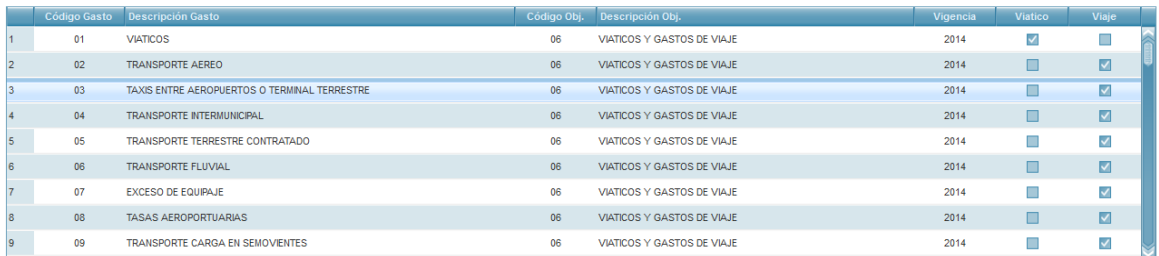

**3.3.**Se da la opción para que edite, cree uno nuevo o en su efecto elimine, seleccionando el botón correspondiente.

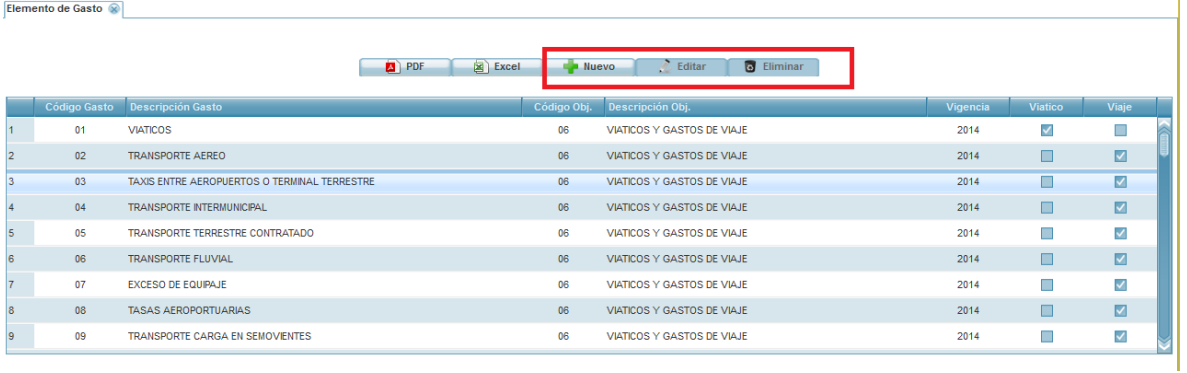

# **3.4.**También existe la posibilidad de descargar un informe en PDF y EXCEL

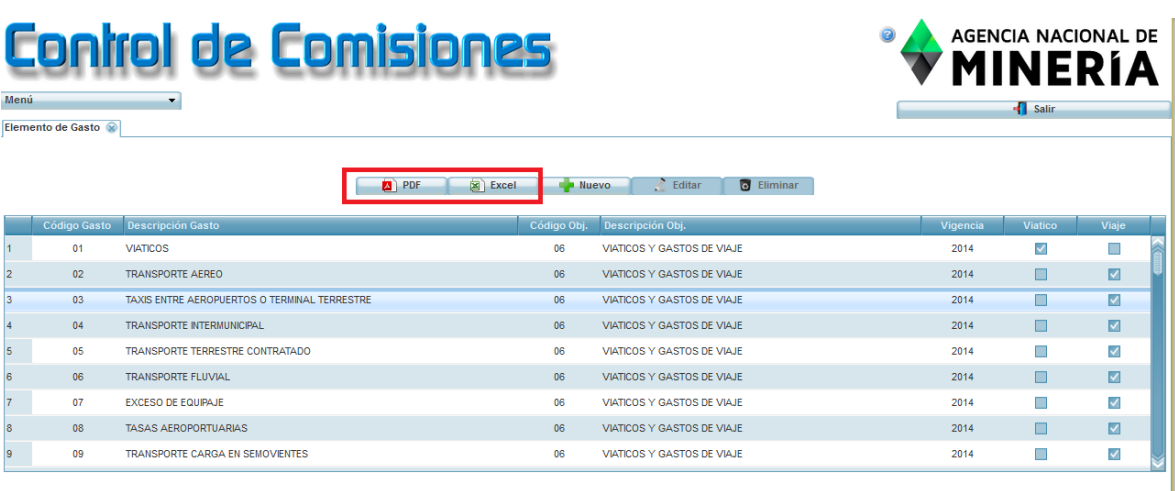

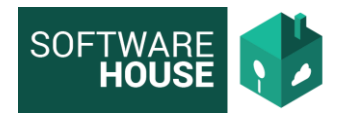

# **4.** Parámetros de presupuesto → País

# **4.1.**Ruta:

Módulo Control Comisiones → Menú → Parametrización Control Comisiones→ Parámetros de Presupuesto → País

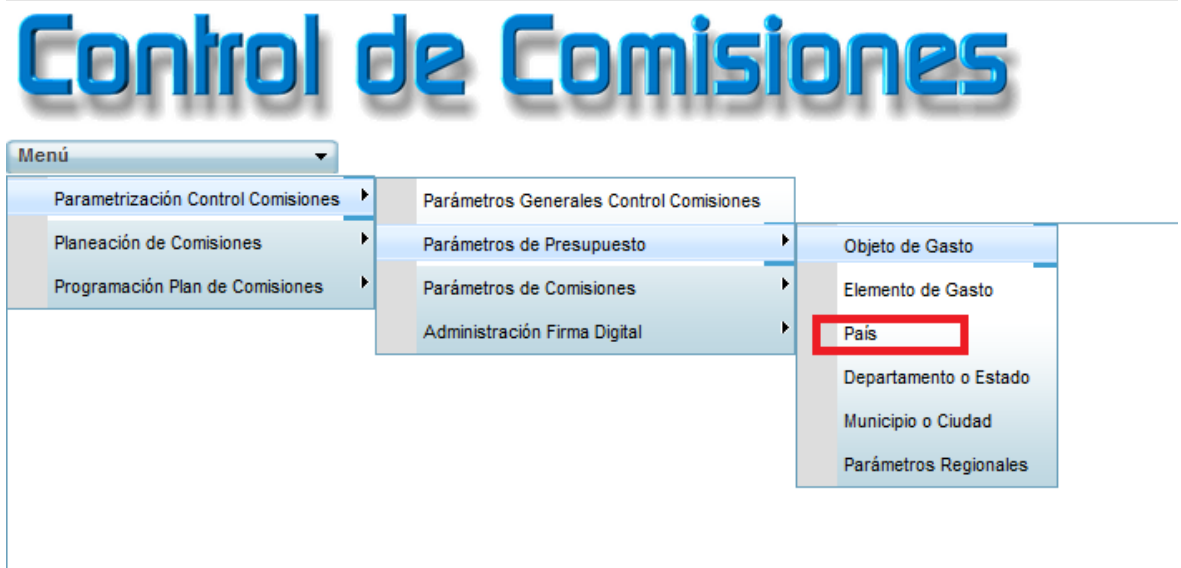

**4.2.**El sistema le generará la siguiente pantalla, donde podrá ver los Países del módulo de Comisiones, que son utilizados en la programación.

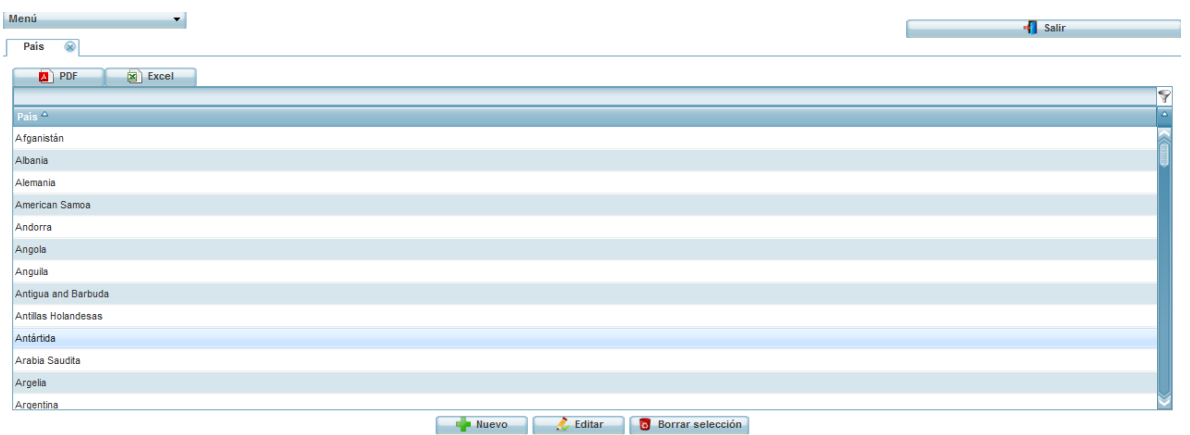

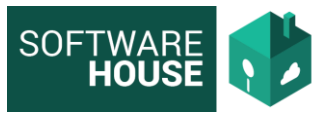

**4.3.**Se da la opción para que edite, cree uno nuevo o en su efecto elimine, seleccionando el botón correspondiente.

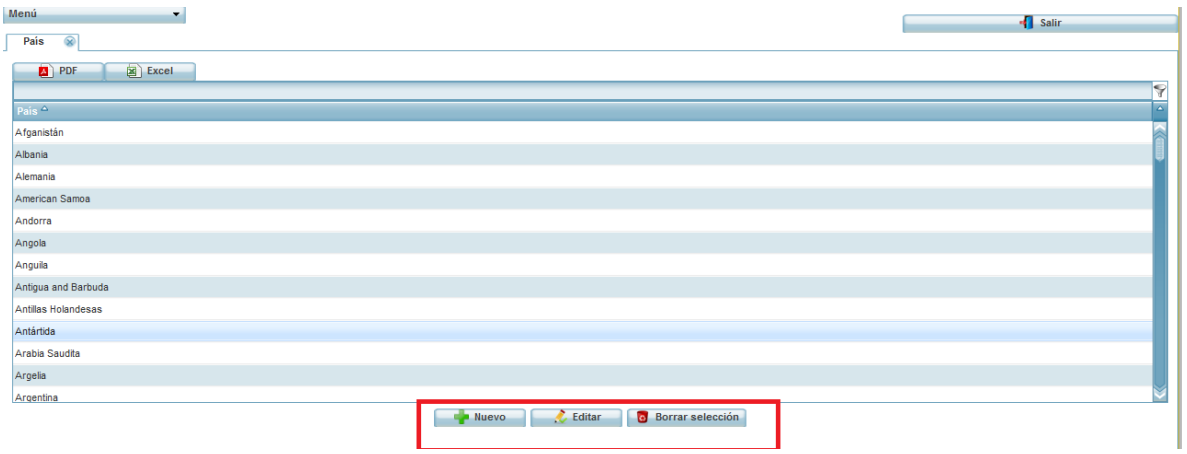

## **4.4.**También existe la posibilidad de descargar un informe en PDF y EXCEL.

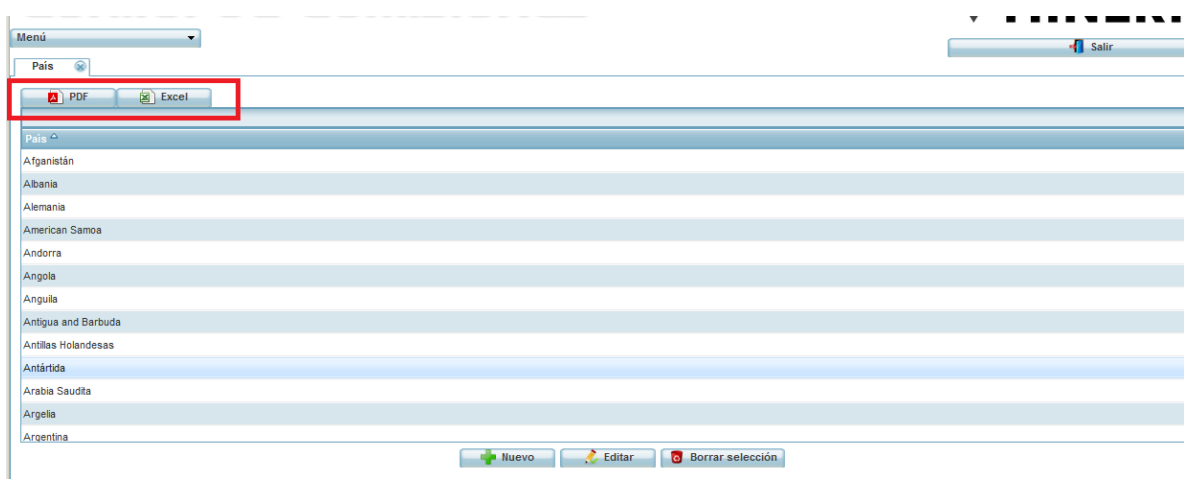

## **5.** Parámetros de presupuesto → Departamento o Estado

## **5.1.**Ruta:

Módulo Control Comisiones → Menú → Parametrización Control Comisiones→ Parámetros de Presupuesto→ Departamento o Estado

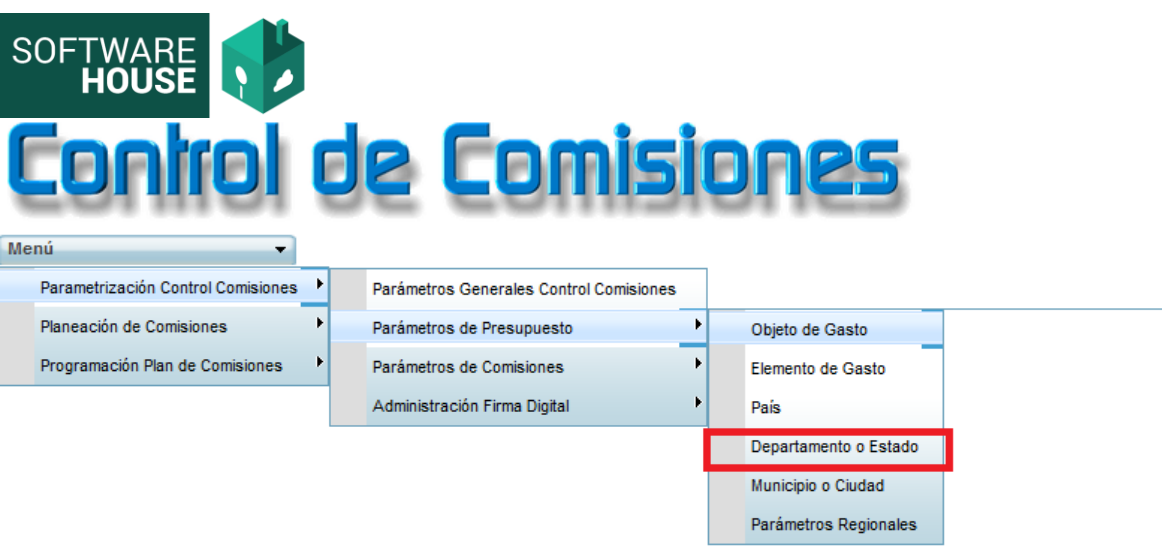

**5.2.**El sistema le generará la siguiente pantalla, donde podrá ver los Departamentos del módulo de Comisiones que son utilizados en la programación.

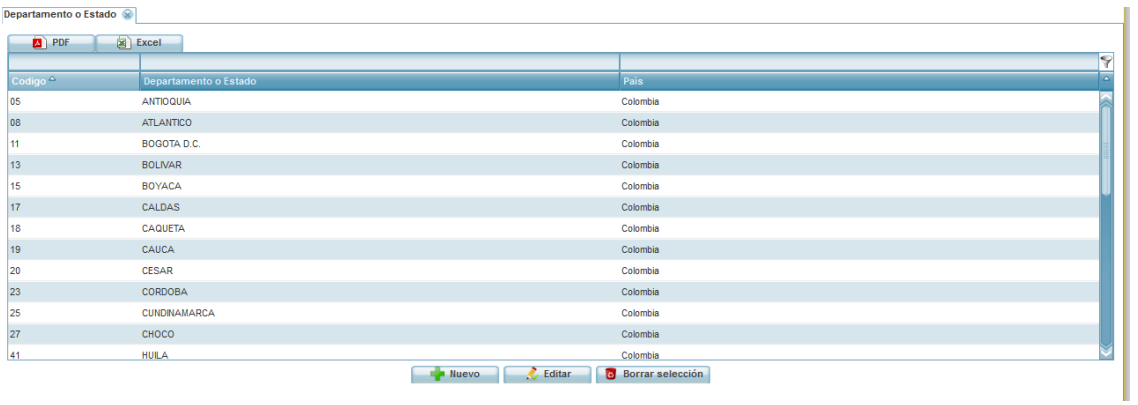

**5.3.**Se da la opción para que edite, cree uno nuevo o en su efecto elimine, seleccionando el botón correspondiente.

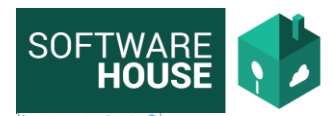

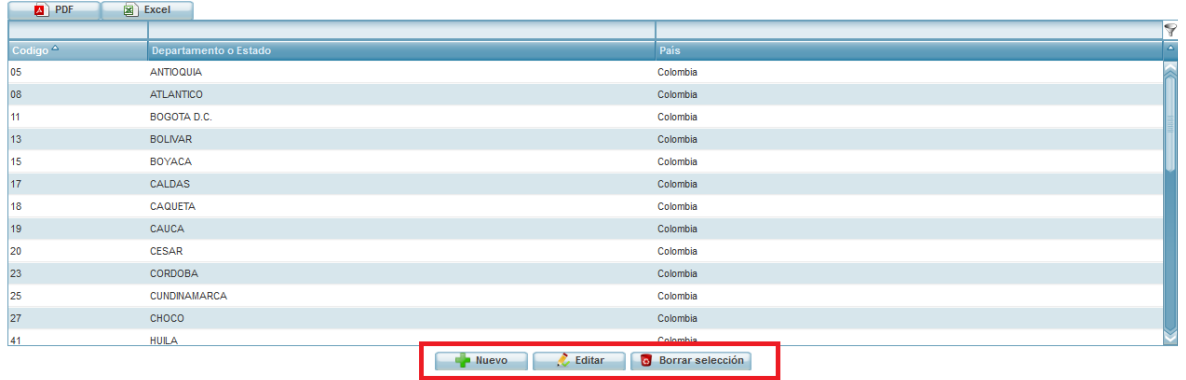

**5.4.**También existe la posibilidad de descargar un informe en PDF y EXCEL.

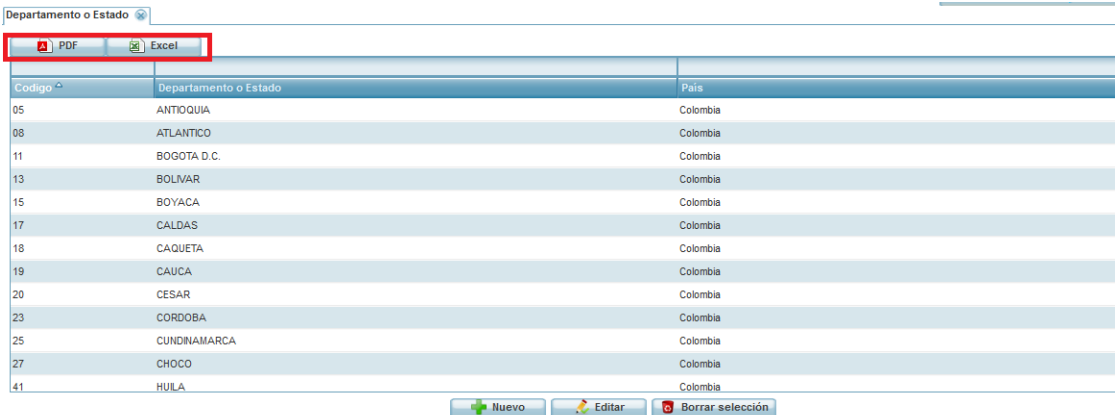

**6.** Parámetros de presupuesto → Municipio o Ciudad

# **6.1.**Ruta:

Módulo Control Comisiones → Menú → Parametrización Control Comisiones→ Parámetros de Presupuesto → Municipio o Ciudad

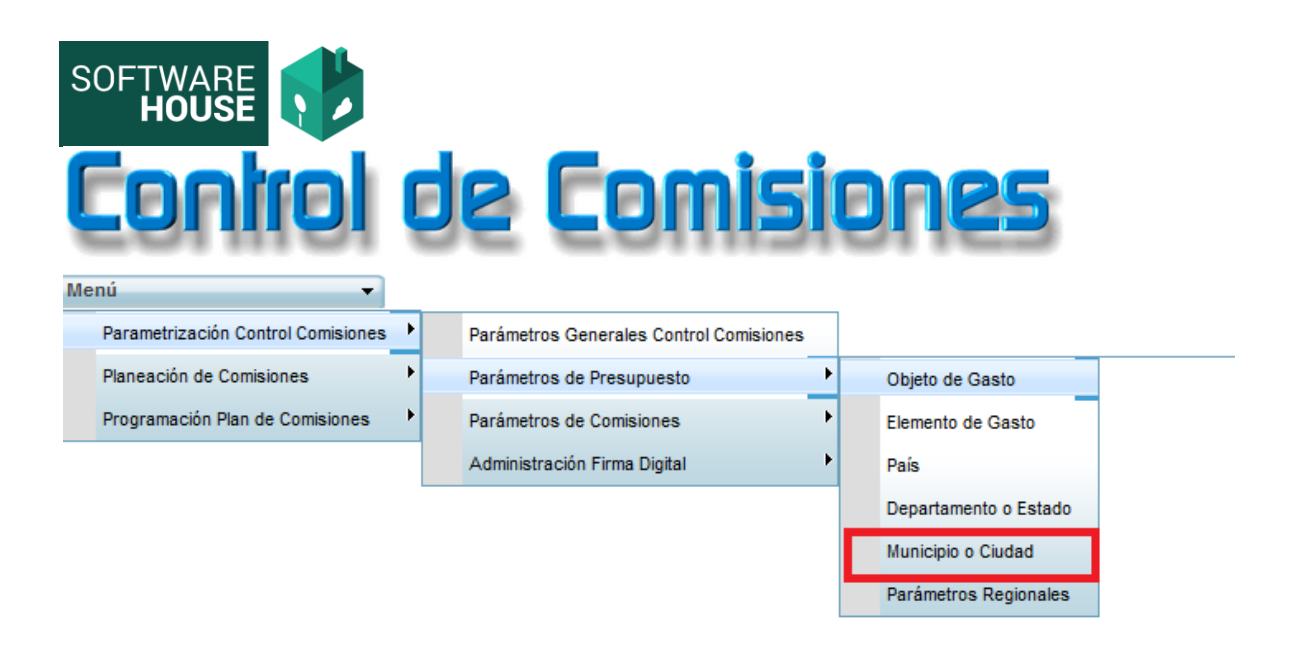

**6.2.**El sistema le generará la siguiente pantalla, donde podrá ver los Municipio o ciudades del módulo de Comisiones, que son utilizados en la programación.

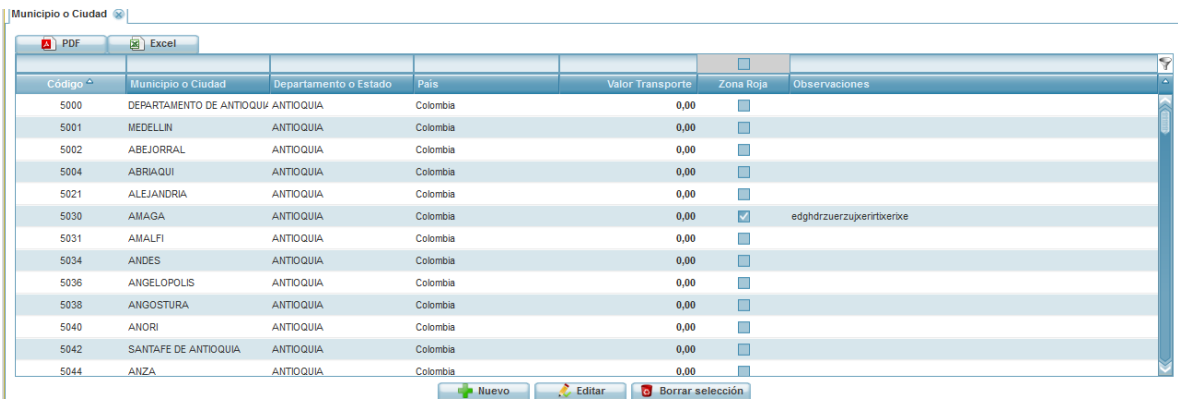

**6.3.**Se da la opción para que edite, cree uno nuevo o en su efecto elimine, seleccionando el botón correspondiente.

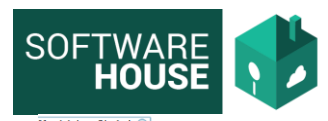

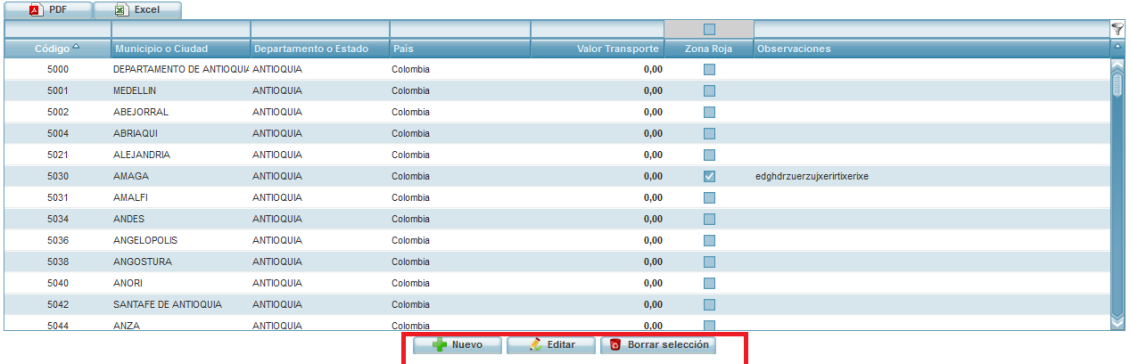

**NOTA:** Esta disponible la opción para seleccionar si la ciudad en Zona Roja.

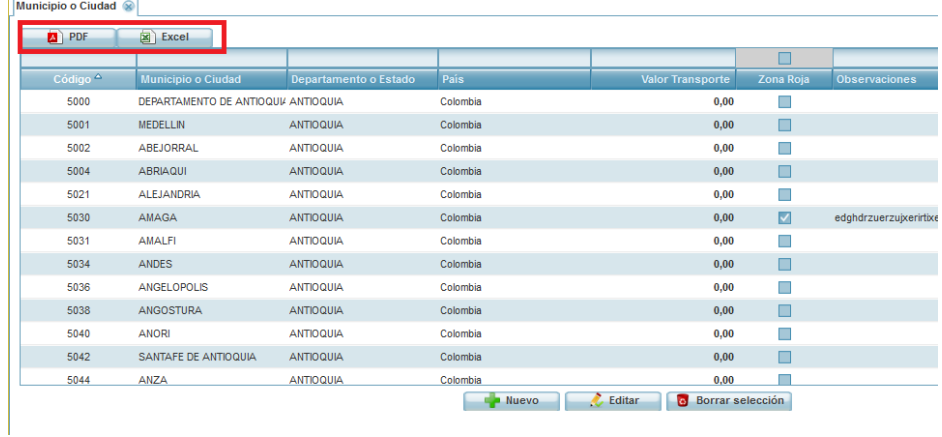

**6.4.**También existe la posibilidad de descargar un informe en PDF y EXCEL.

**7.** Parámetros de Presupuesto → Parámetros Regional

# **7.1.**Ruta:

Módulo Control Comisiones → Menú → Parametrización Control Comisiones→ Parámetros de Presupuesto → Parámetros Regionales

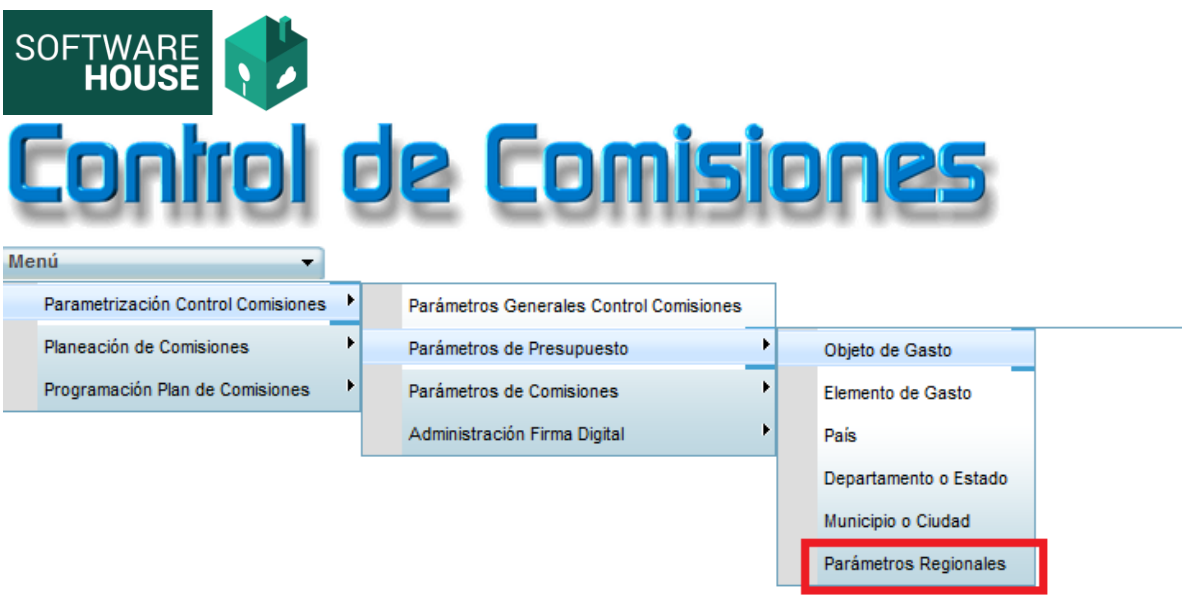

**7.2.**El sistema le generará la siguiente pantalla, donde podrá ver las regionales creadas.

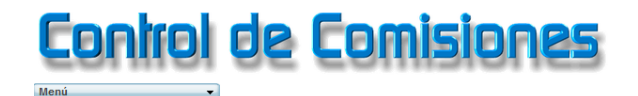

Parámetros Regionales <sup>®</sup>

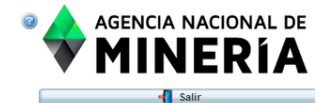

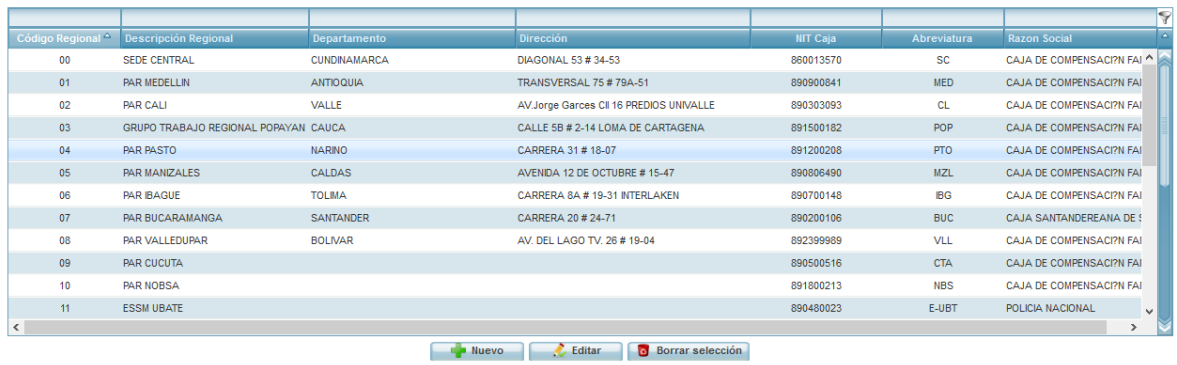

**7.3.**Se da la opción para que edite, cree uno nuevo o en su efecto elimine, seleccionando el botón correspondiente.

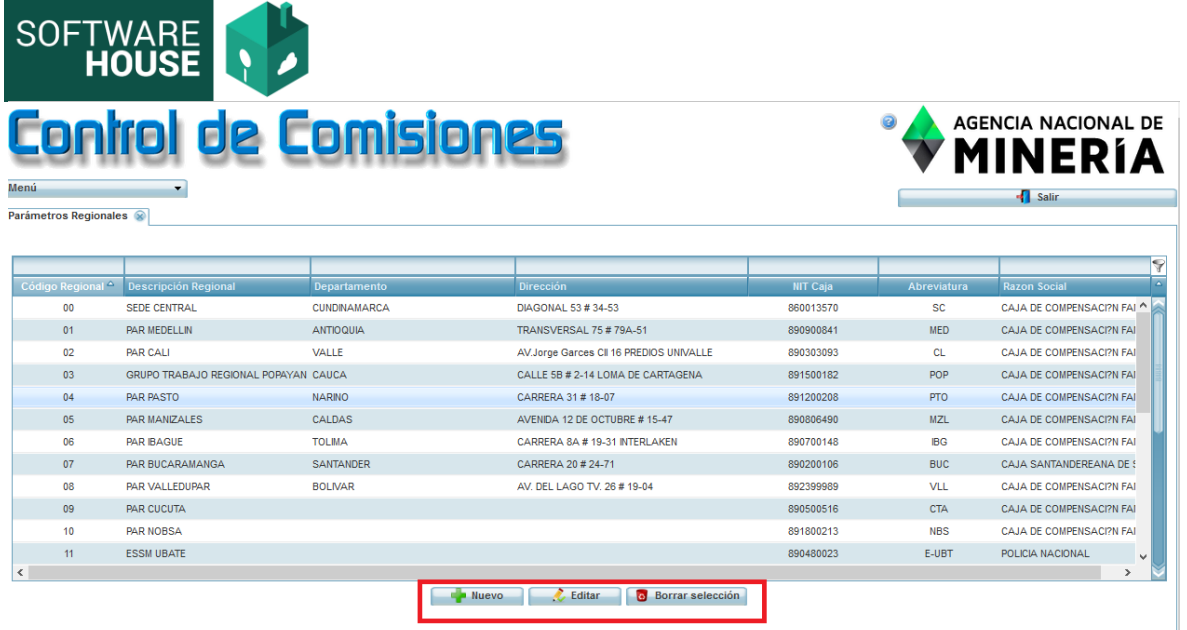

**Este parámetro corresponde al dato denominado SEDE cuando se programa el comisionado.**

- Parámetros de presupuesto → Parámetros de Comisiones
	- **1.** Parámetros de Comisiones →Tipo de Comisionado
	- 1.1. Módulo Control Comisiones → Menú → Parametrización Control Comisiones → Parámetros de Comisiones → Tipo de Comisionado

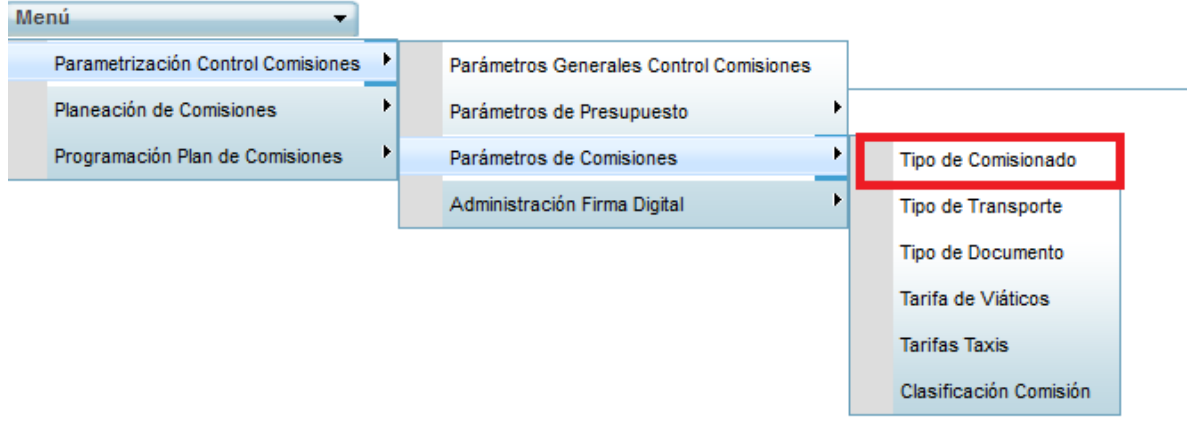

**1.2.**El sistema le generará la siguiente pantalla, donde podrá ver la clasificación de los comisionados.

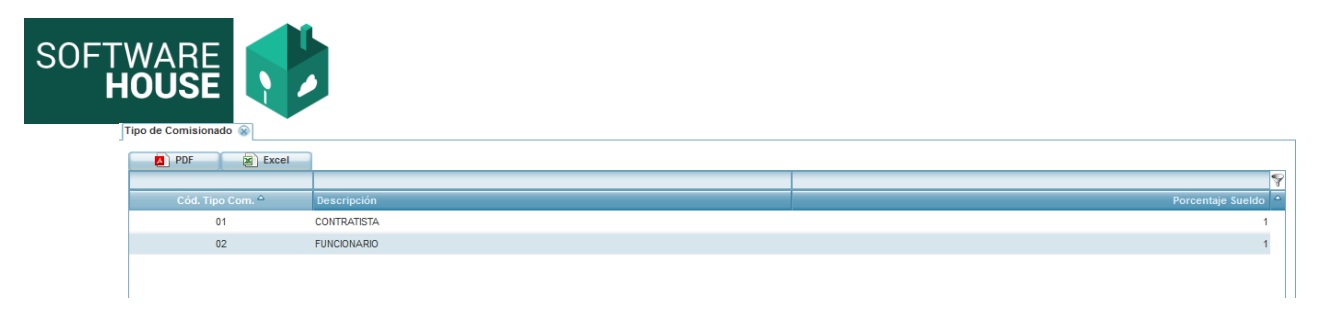

**1.3.** Se da la opción para que edite, cree uno nuevo o en su efecto elimine, seleccionando el botón correspondiente.

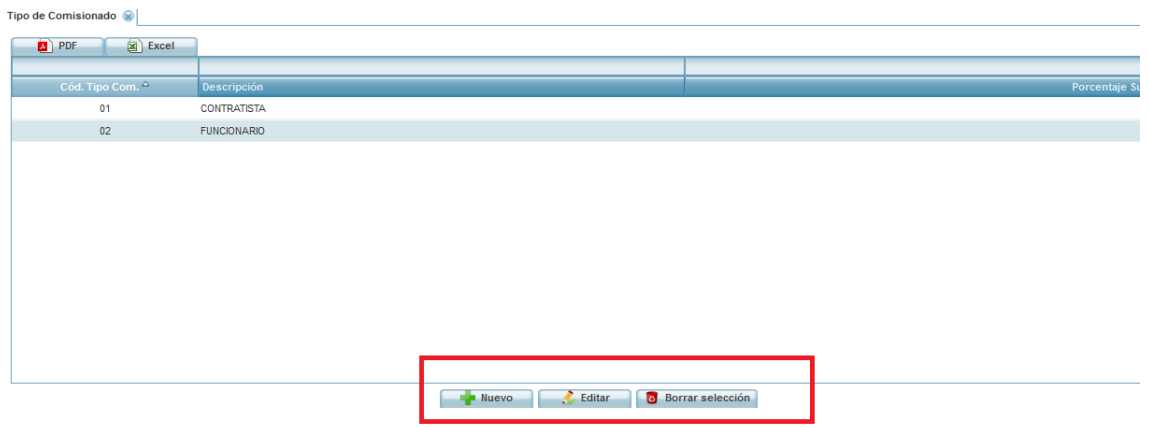

# **1.4.**También existe la posibilidad de descargar un informe en PDF y EXCEL.

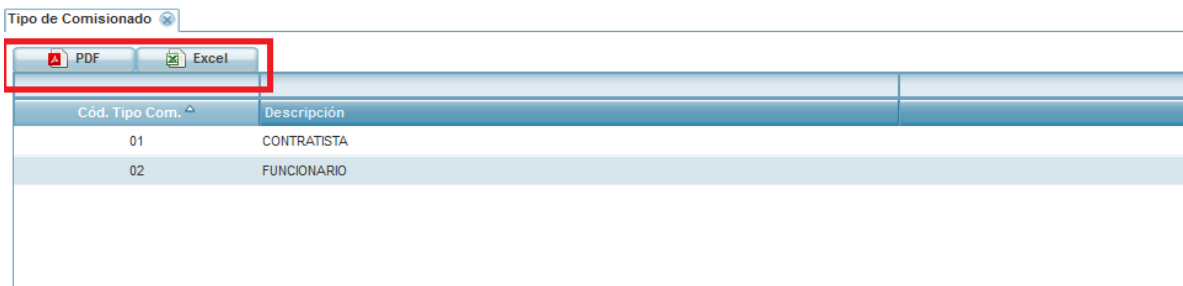

- **2.** Parámetros de Comisiones →Tipo de Transporte
- **2.1.**Módulo Control Comisiones → Menú → Parametrización Control Comisiones→ Parámetros de Comisiones → Tipo de Transporte

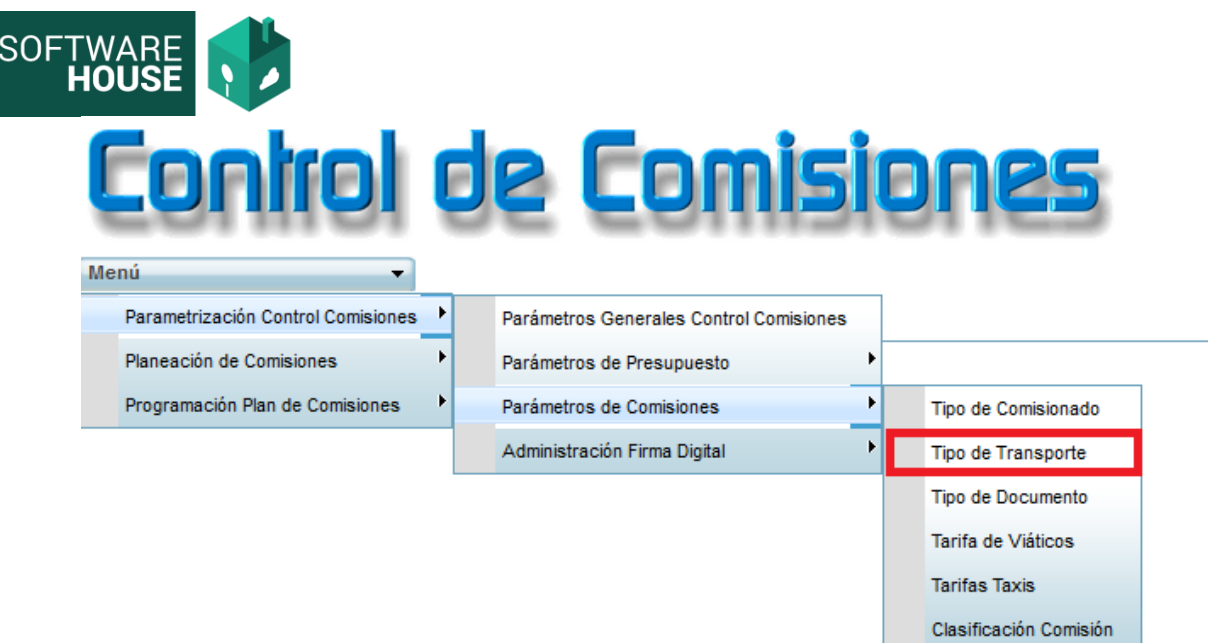

**2.2.**El sistema le generará la siguiente pantalla, donde podrá ver los transportes existentes.

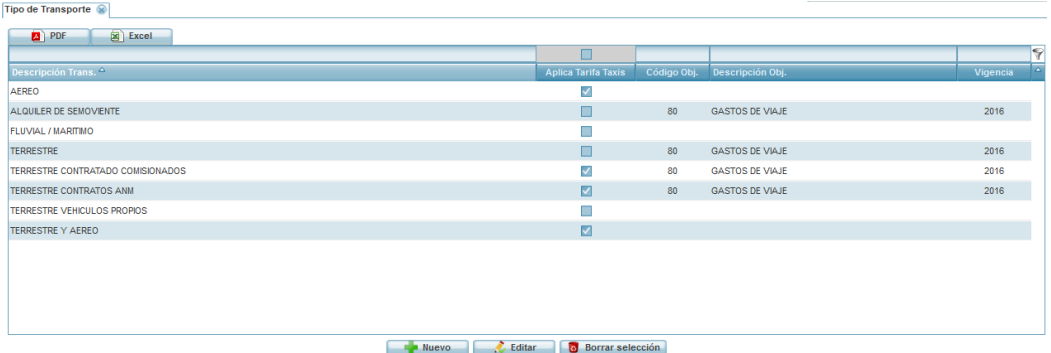

**2.3.** Se da la opción para que edite, cree uno nuevo o en su efecto elimine, seleccionando el botón correspondiente.

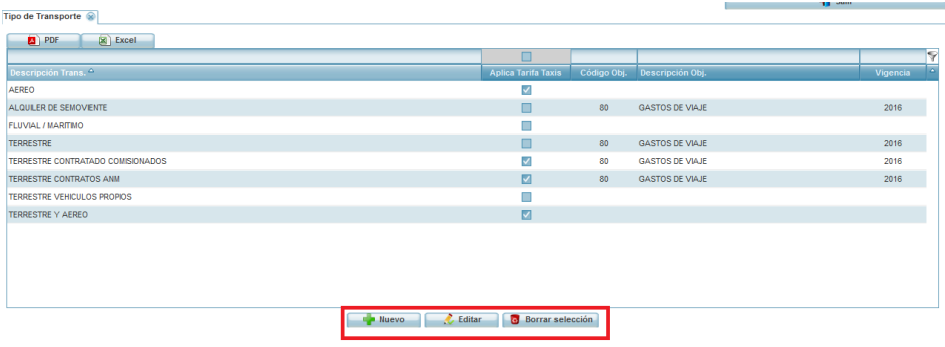

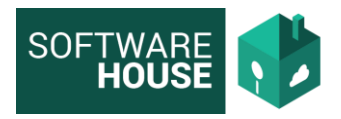

**NOTA:** En esta funcionalidad debe seleccionar que transporte aplica taxis, y parametrizar los que representan otro objeto de gasto que no es viáticos.

**2.4.**También existe la posibilidad de descargar un informe en PDF y EXCEL.

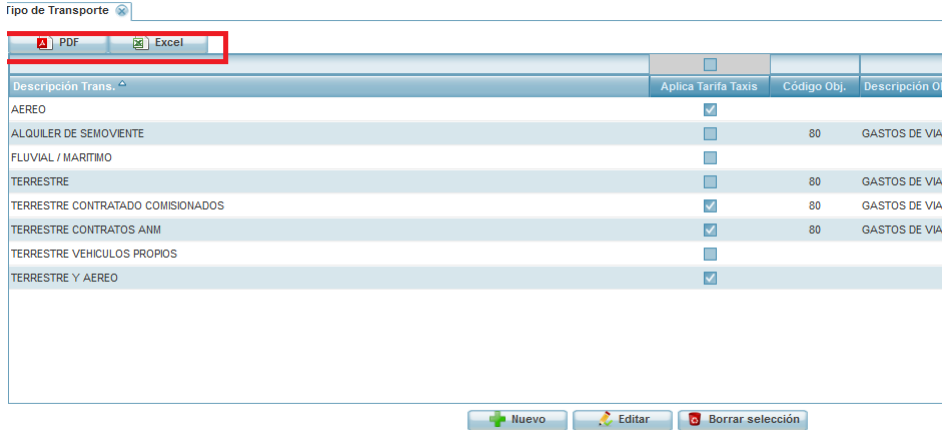

- **3.** Parámetros de Comisiones → Tipo de Documento
- **3.1.** Módulo Control Comisiones → Menú → Parametrización Control Comisiones→ Parámetros de Comisiones → Tipo de Documento

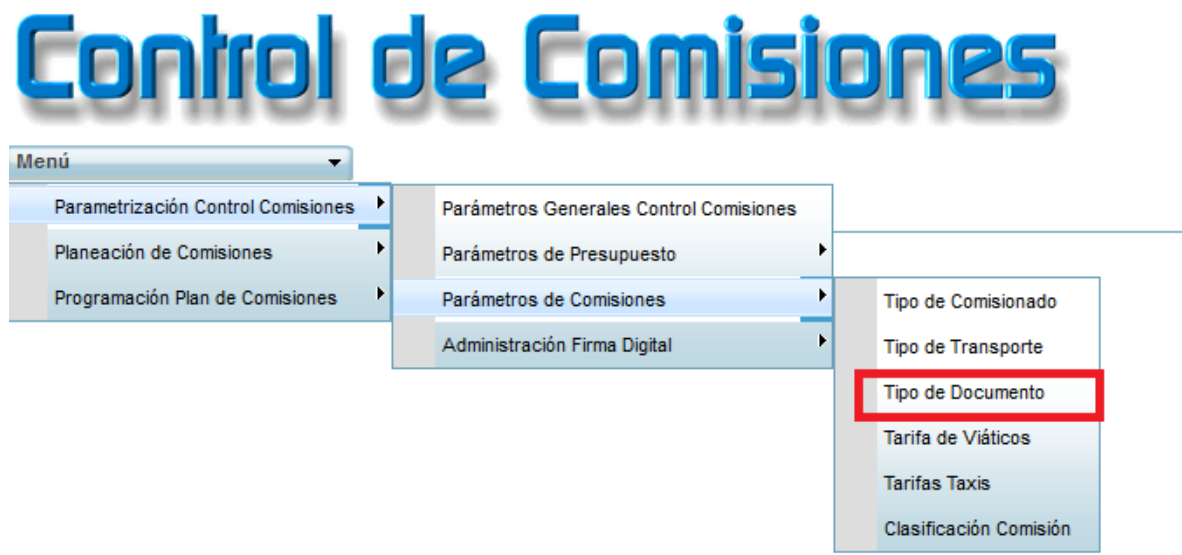

**3.2.**El sistema le generará la siguiente pantalla, donde podrá ver la clasificación de los Documento de los comisionados.

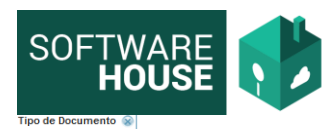

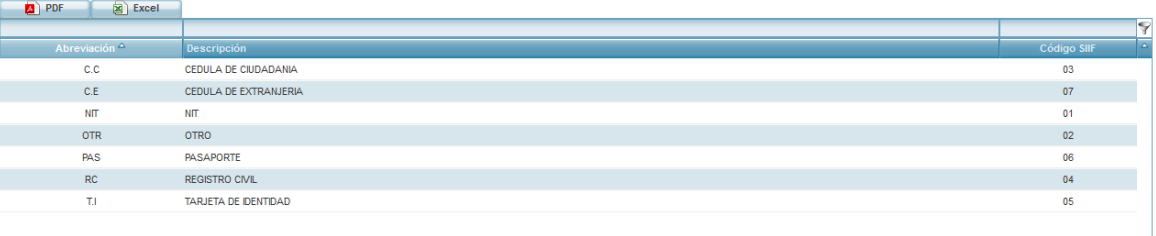

**3.3.** Se da la opción para que edite, cree uno nuevo o en su efecto elimine, seleccionando el botón correspondiente.

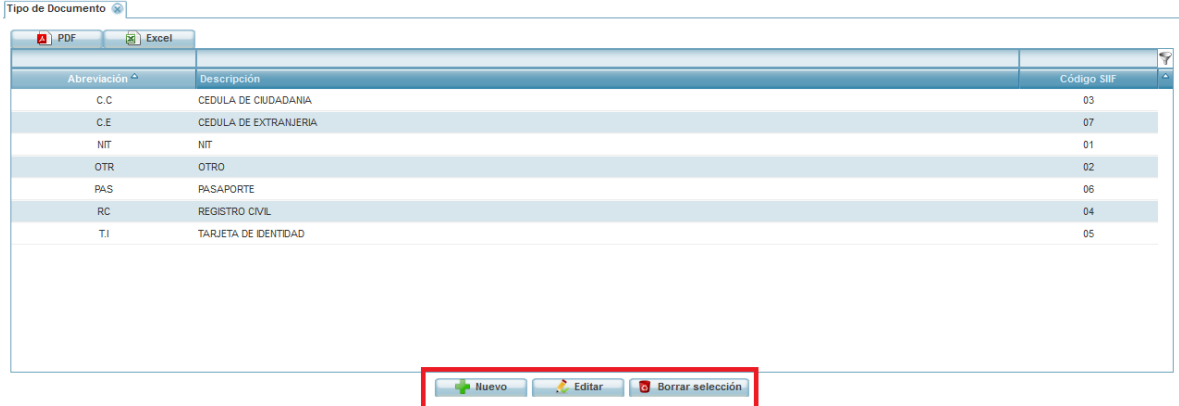

**3.4.**También existe la posibilidad de descargar un informe en PDF y EXCEL.

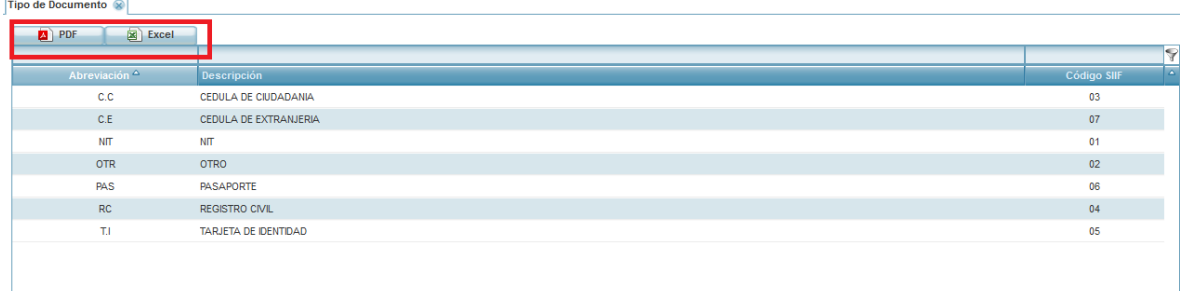

- **4.** Parámetros de Comisiones →Tarifa de Viáticos
- **4.1.**Módulo Control Comisiones → Menú → Parametrización Control Comisiones→ Parámetros de Comisiones → Tarifa de Viáticos

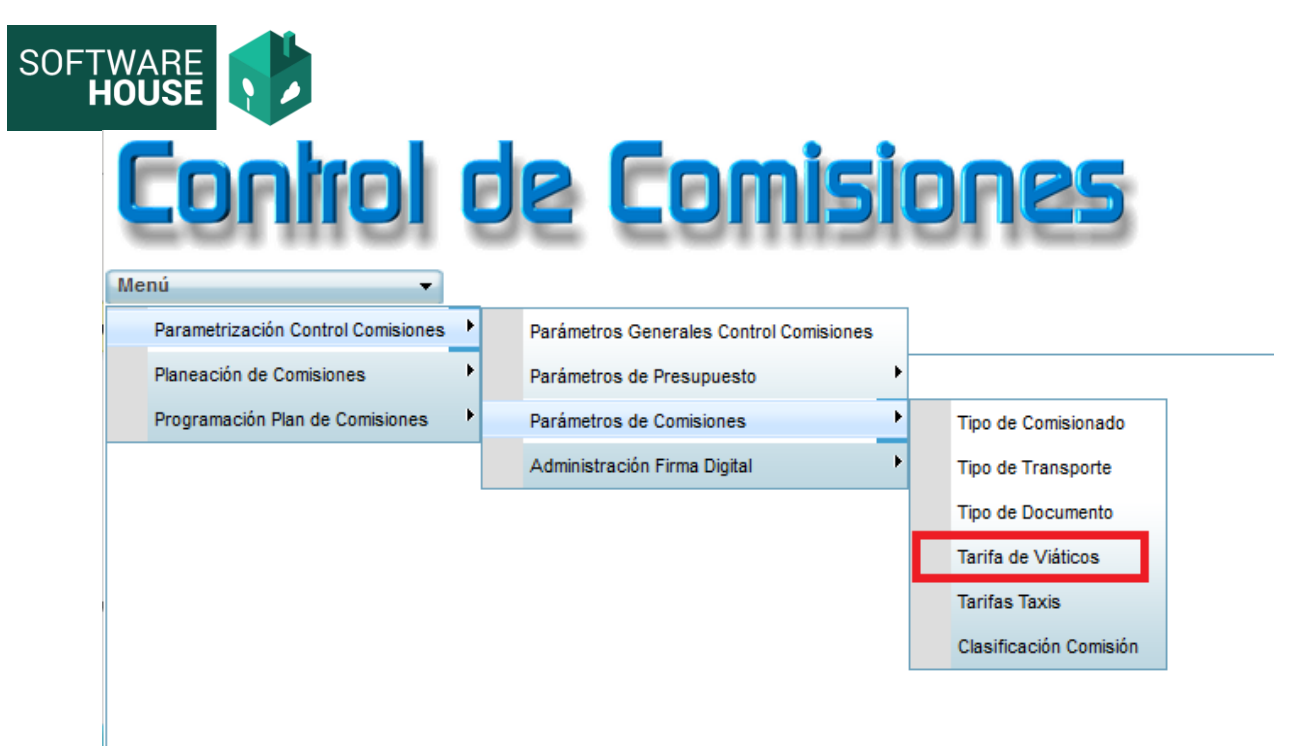

**4.2.**El sistema le generará la siguiente pantalla, donde podrá ver las tarifas de viáticos del módulo de presupuesto.

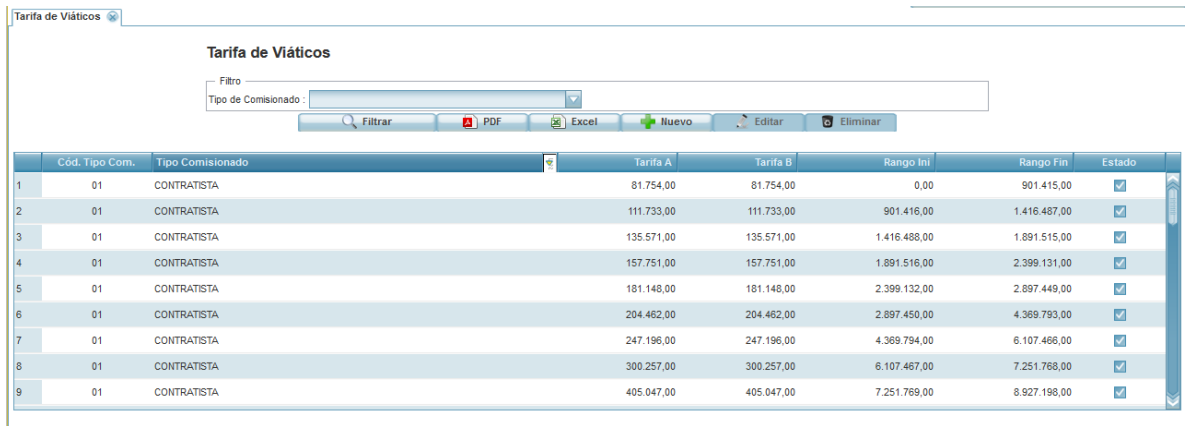

**4.3.** Se da la opción para que edite, cree uno nuevo o en su efecto elimine, seleccionando el botón correspondiente.

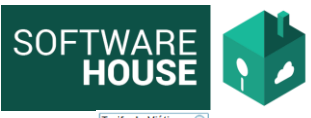

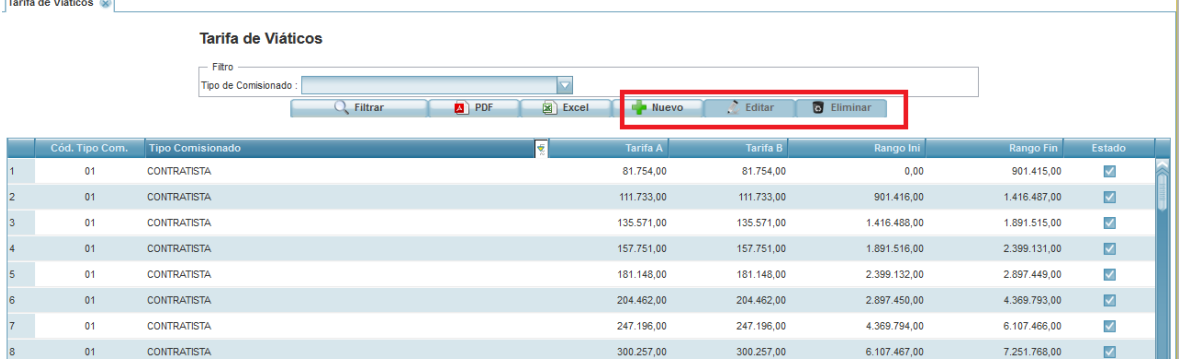

**4.4.**También existe la posibilidad de descargar un informe en PDF y EXCEL.

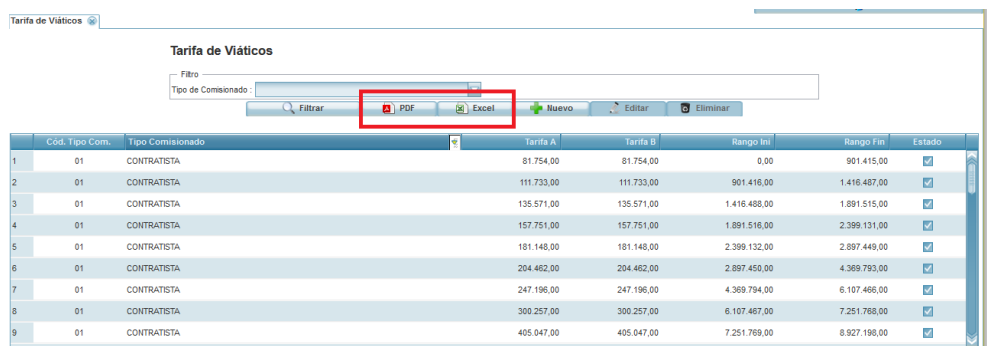

- **8.** Parámetros de Comisiones →Tarifa Taxis
	- 8.1. Módulo Control Comisiones → Menú → Parametrización Control Comisiones→ Parámetros de Comisiones → Tarifa Taxis

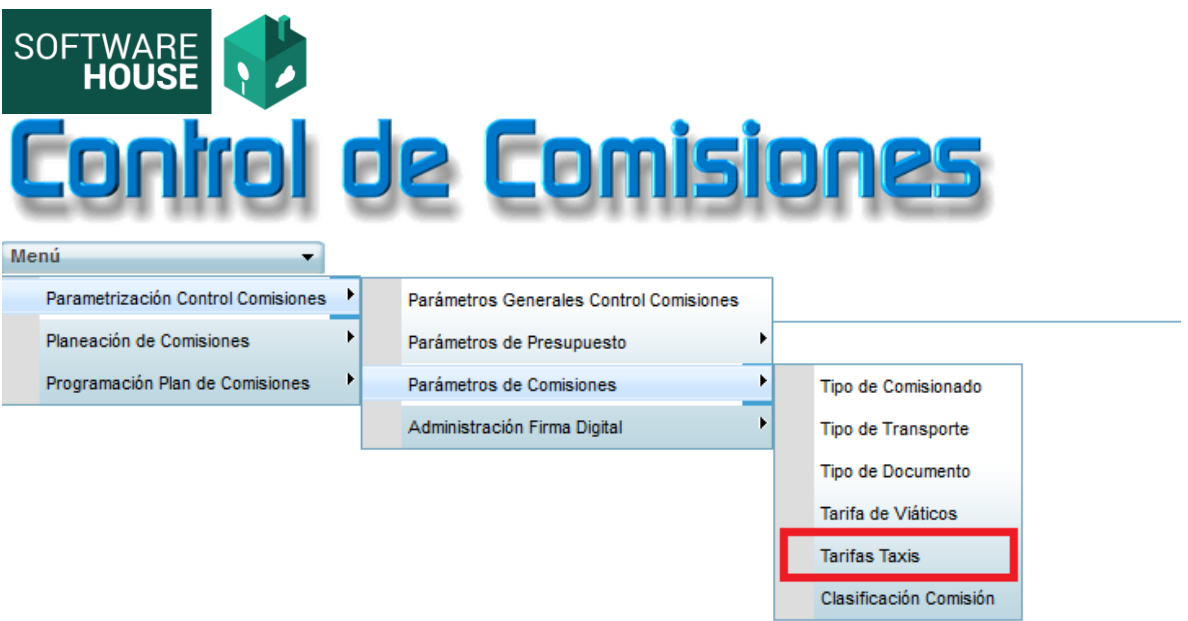

**8.2.**El sistema le generará la siguiente pantalla, donde podrá ver las tarifas de Taxis.

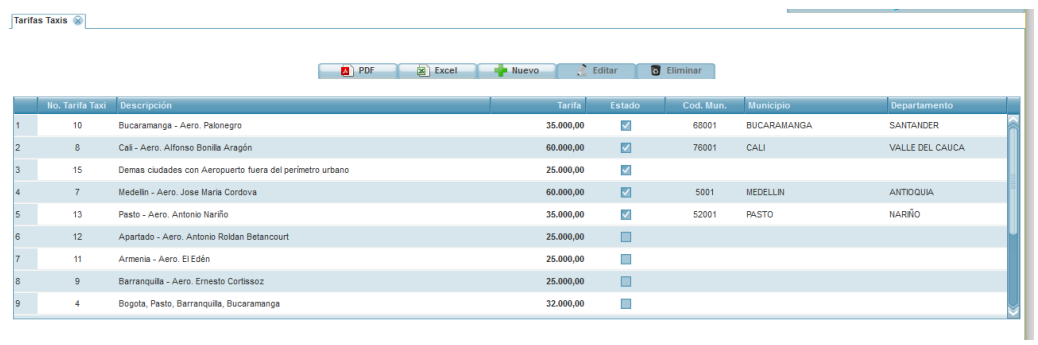

**NOTA:** Aquí podrá parametrizar el valor de los taxis según destino.

**8.3.** Se da la opción para que edite, cree uno nuevo o en su efecto elimine, seleccionando el botón correspondiente.

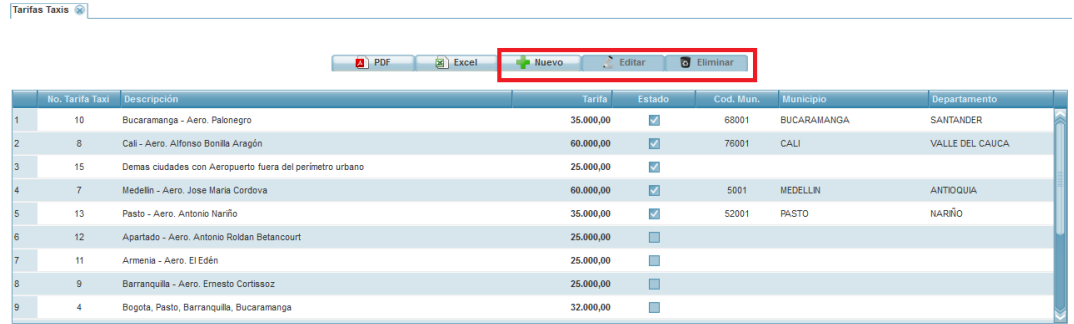

**8.4.**También existe la posibilidad de descargar un informe en PDF y EXCEL.

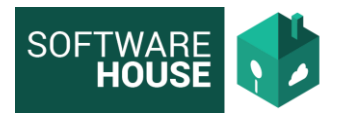

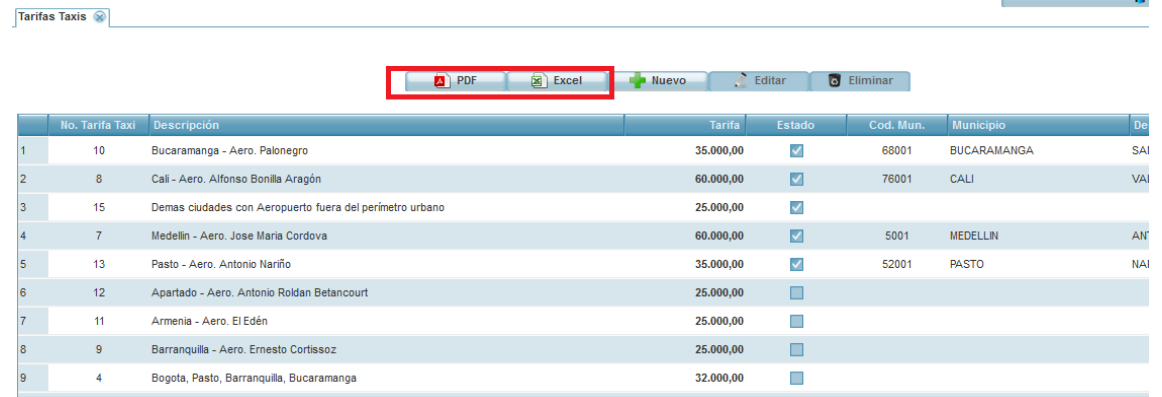

- Planeación de Comisiones
	- **1.** Registro de Planeación

**1.1.**Ruta:

Módulo Control de Comisiones → Menú → Planeación de comisiones →Registro de Planeación de Comisiones

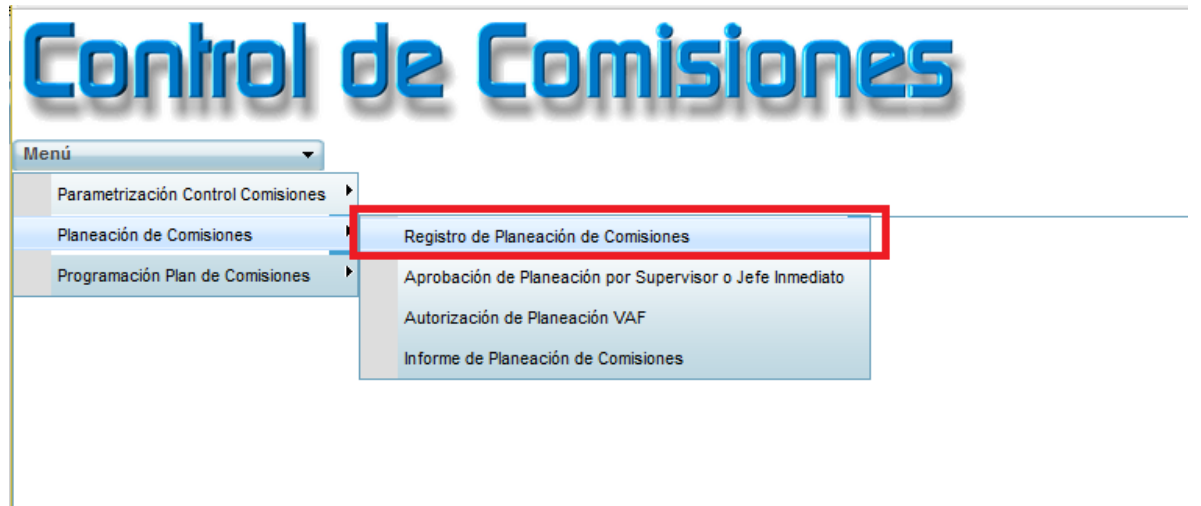

**1.2.**El sistema le generara la siguiente pantalla donde se debe registrar la planeación de la comisión

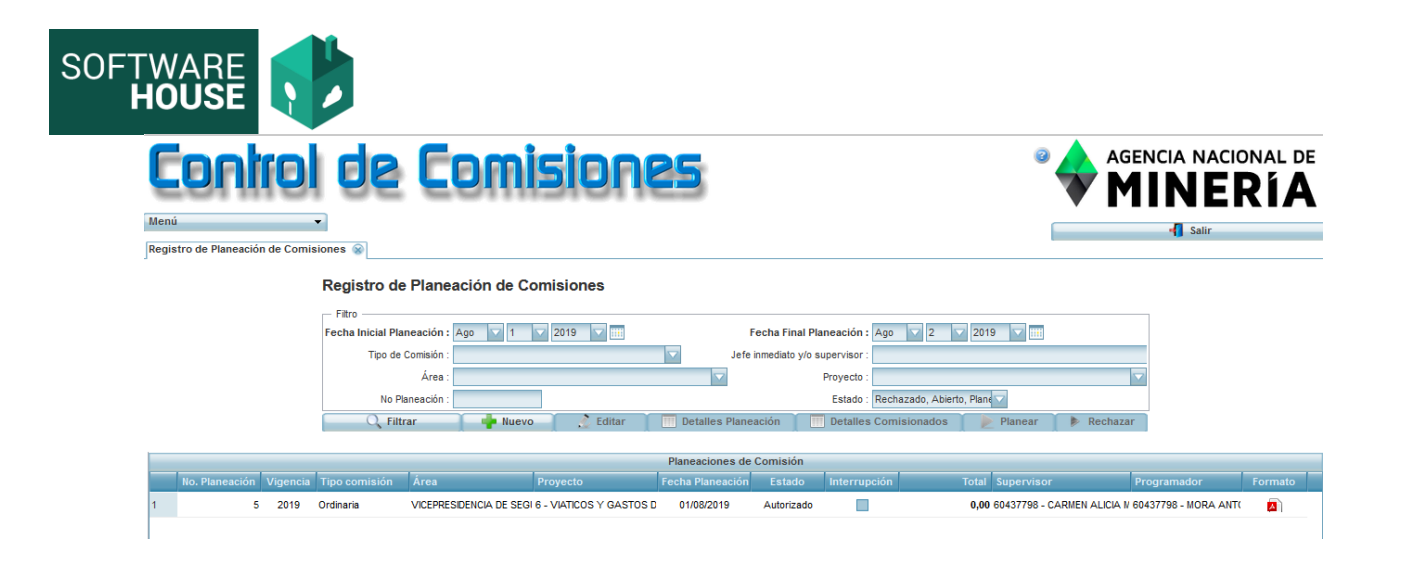

**1.3.**Debe seleccionar el botón Nuevo para registrar la estructura de la planeación de la comisión.

#### **Formulario Edición**

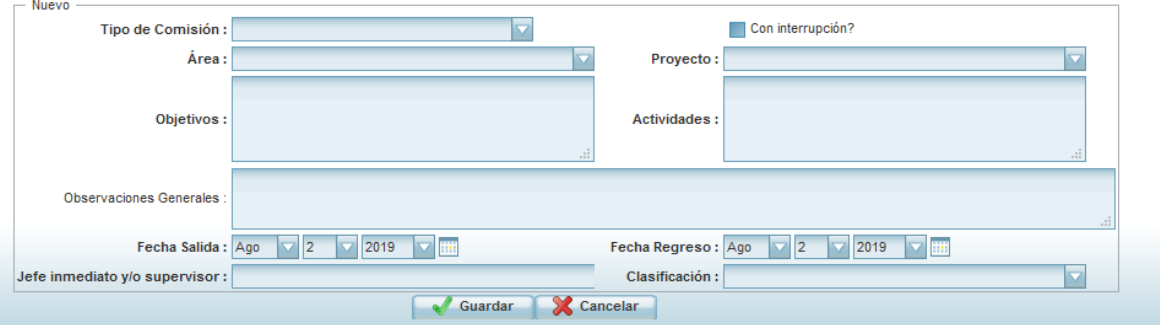

**1.4.**Una vez guardado la estructura de la planeación le aparecerá en la grilla, selecciónela y registre los detalles de planeación.

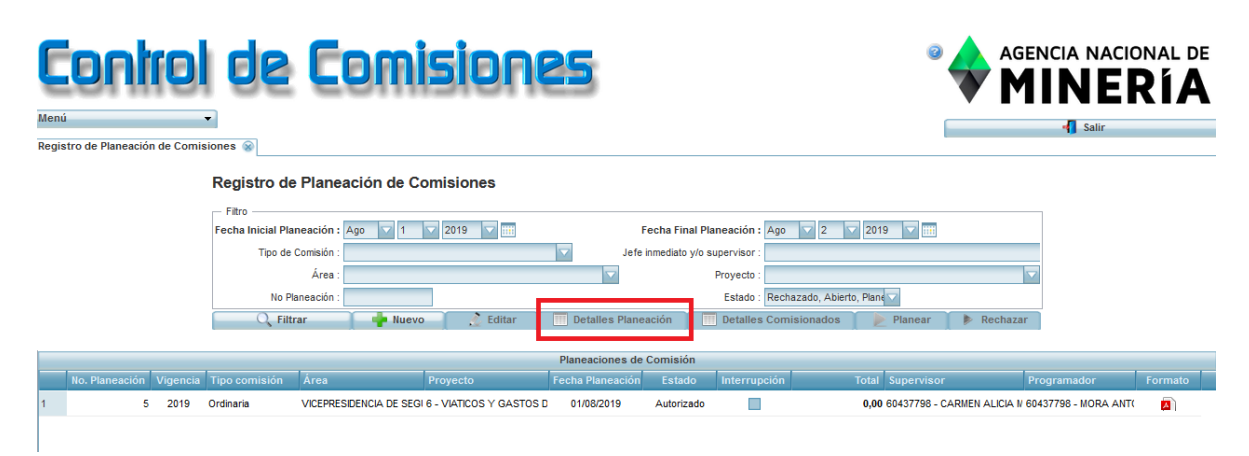

**1.5.**En los detalles de comisionados debe realizar la asignación del comisionado, destinos, transporte y objetos de gastos.

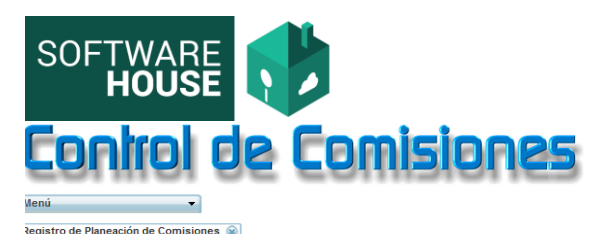

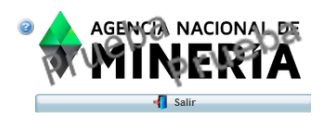

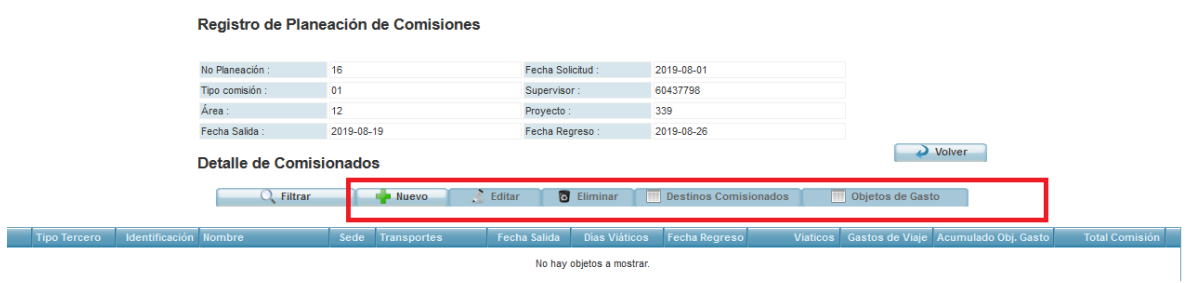

## **1.6.**Formulario Nuevo Comisionado:

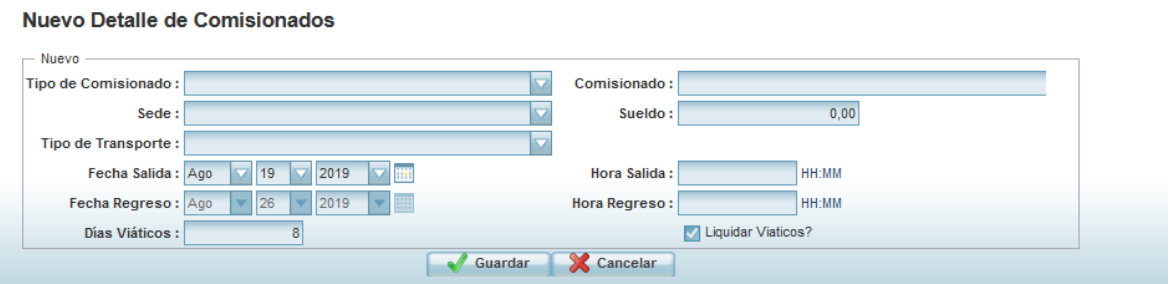

**1.7.**Luego de registrar los Detalles de la planeación, se realiza el registro de comisionados, destinos y objetos de gasto, en el botón "Detalles de Comisionados"

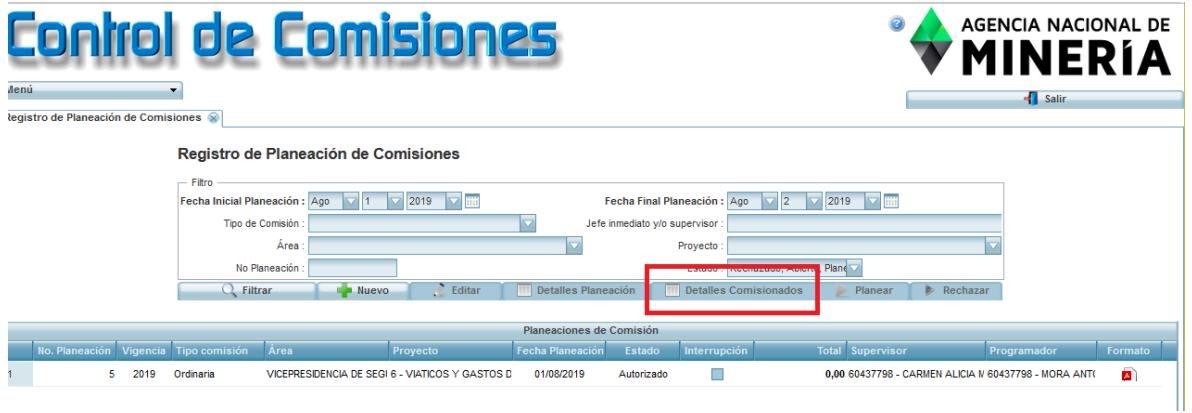

**1.8.** Después de verificada la planeación debe Planearla o en caso de que este mal rechazarla. Esto con el fin de que pueda verificarla el supervisor.

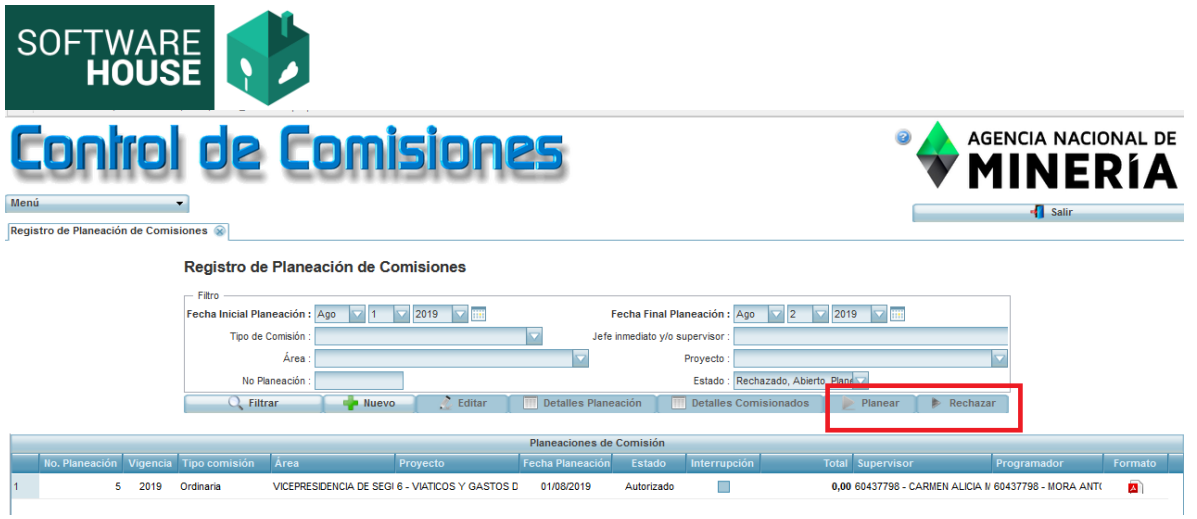

**2.** Aprobación de Planeación por Supervisor o Jefe Inmediato

**2.1.**Ruta:

Módulo Control de Comisiones → Menú → Planeación de comisiones →Autorización de planeación por supervisor o Jefe Inmediato

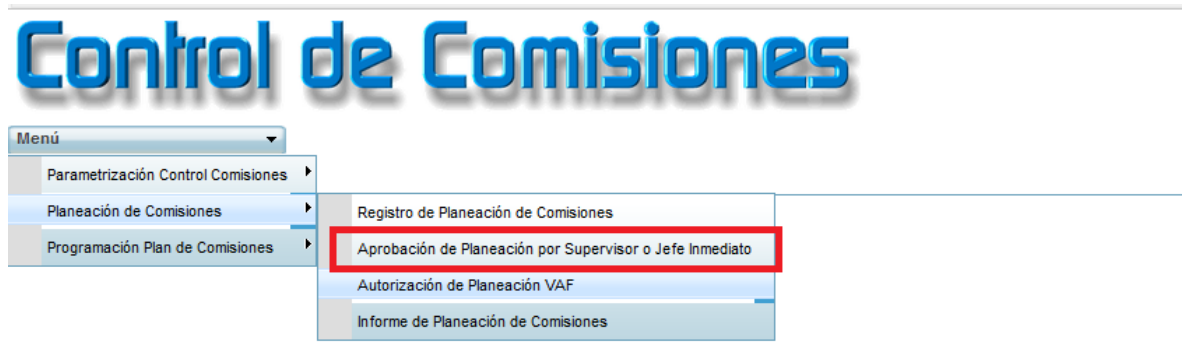

**2.2.**El sistema le mostrará la siguiente pantalla, donde podrá ver únicamente las planeaciones a las que fue asignado como supervisor.

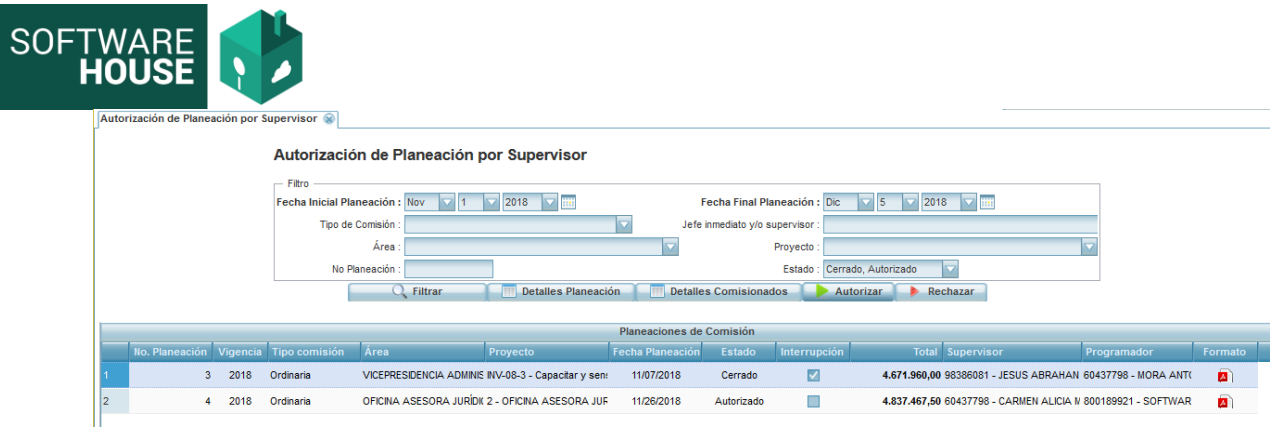

# **2.3.**Puede verificar en detalles de la planeación y detalles de comisionados la planeación y según sea el caso Autorizar o Rechazar.

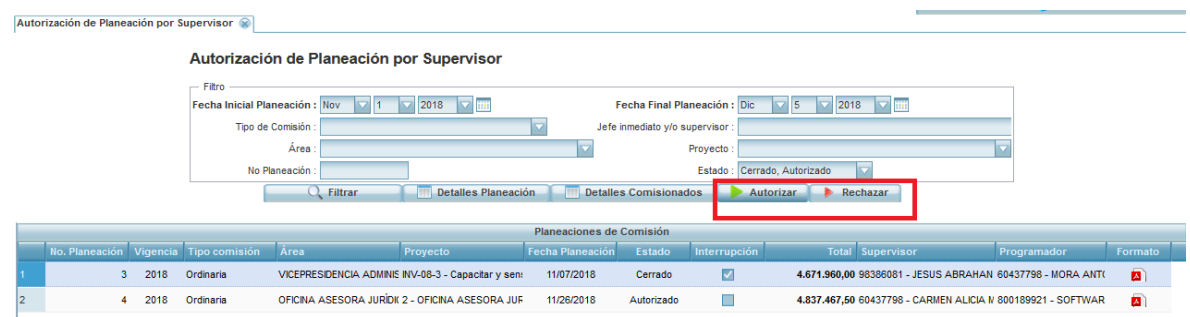

**3.** Autorización de planeación VAF

# **3.1.**Ruta:

Módulo Control de Comisiones → Menú → Planeación de comisiones → Autorización de planeación VAF

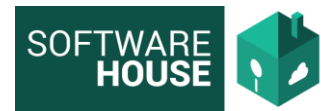

10.0.100.247/websafiERP/web/abrir\_modulo.php

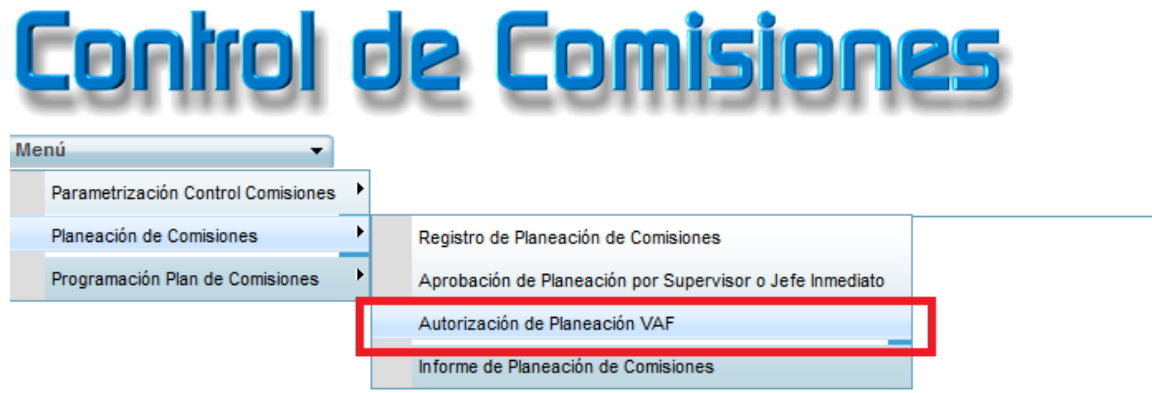

**Nota:** Esta funcionalidad únicamente le mostrara las planeaciones autorizadas.

**4.** Informe de Planeación de comisiones

**4.1.**Ruta:

Módulo Control de Comisiones → Menú → Planeación de comisiones → Informe de Planeación de comisiones

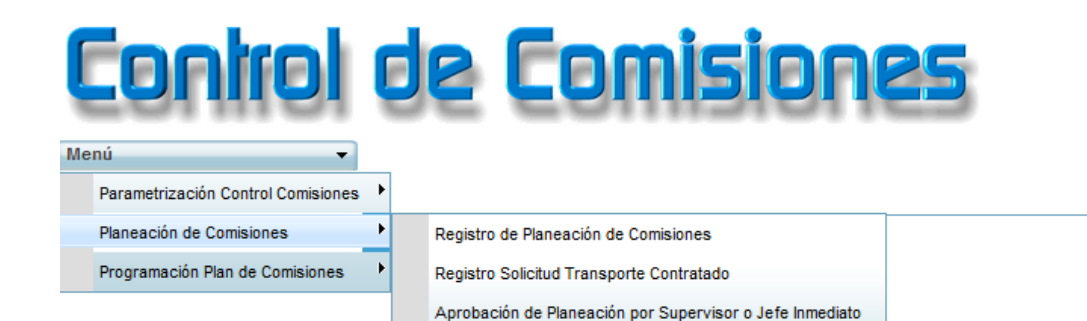

Autorización de Planeación VAF Informe de Planeación de Comisiones

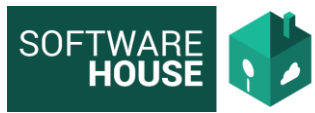

**4.2.** Este Informe le permitirá visualizar toda la información de las planeaciones, según los filtros de información seleccionados.

\*Se implemento en Vista Detallada y Resumida.

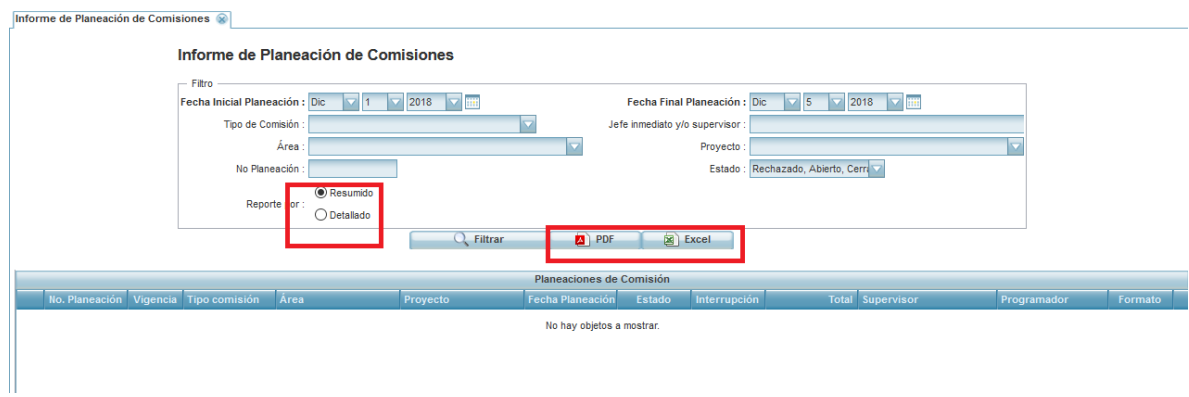

**NOTA:** Informe disponible en PDF y Excel.

**5.** Programación de Comisiones por planeación **5.1.**Ruta:

> Módulo Control de Comisiones → Menú → programación plan de comisiones → Programación de comisiones por planeación

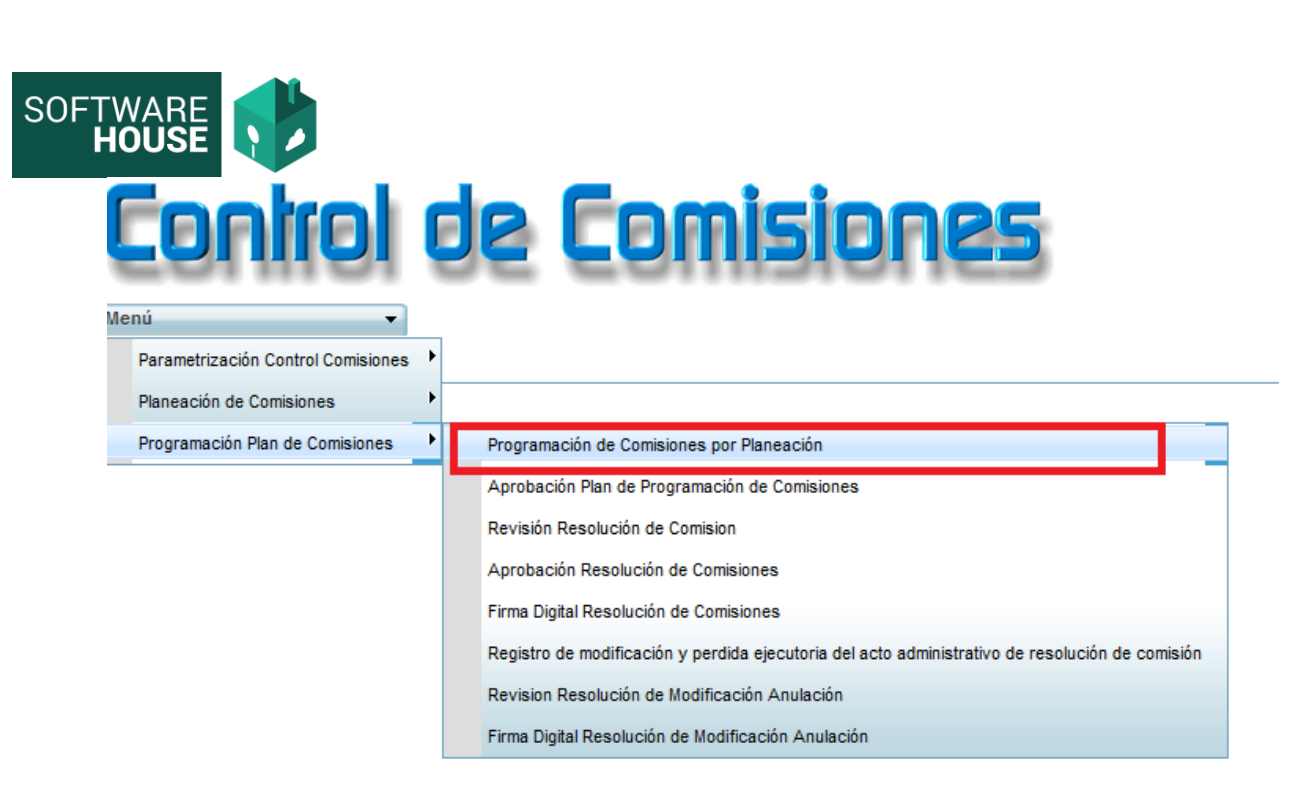

**5.2.** En esta funcionalidad se construye el enlace de la programación con el módulo de comisiones.

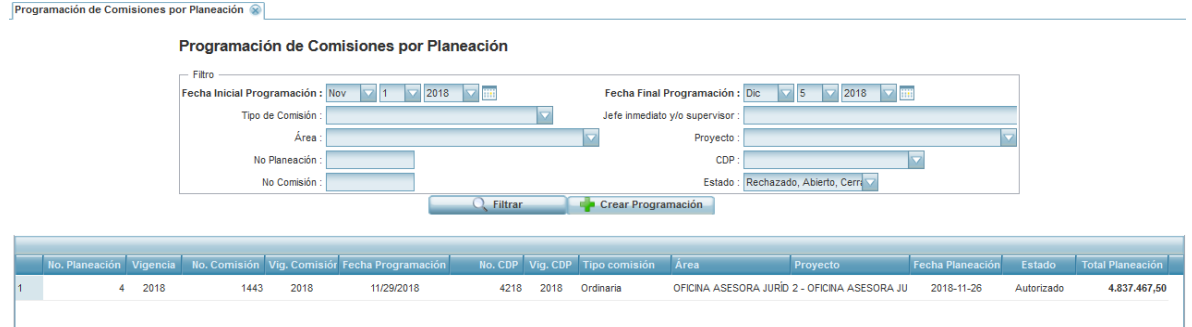

**Nota:** Esta funcionalidad únicamente le mostrara las planeaciones autorizadas.

**5.3.** Para crear la comisión seleccione el botón **"CREAR PROGRAMACIÓN"**. El sistema le desplegara la siguiente pantalla.

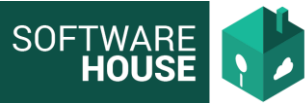

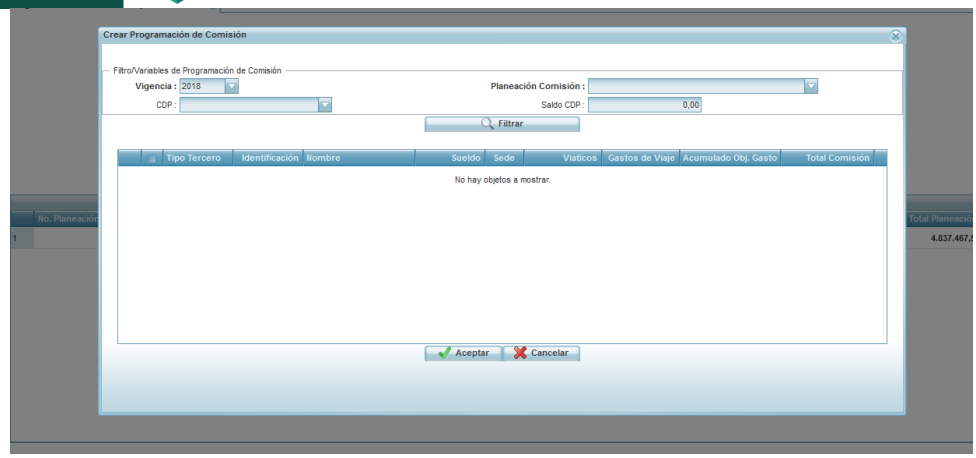

**5.4.**Debe seleccionar la planeación a programar y automáticamente el sistema le generara los comisionados de esta.

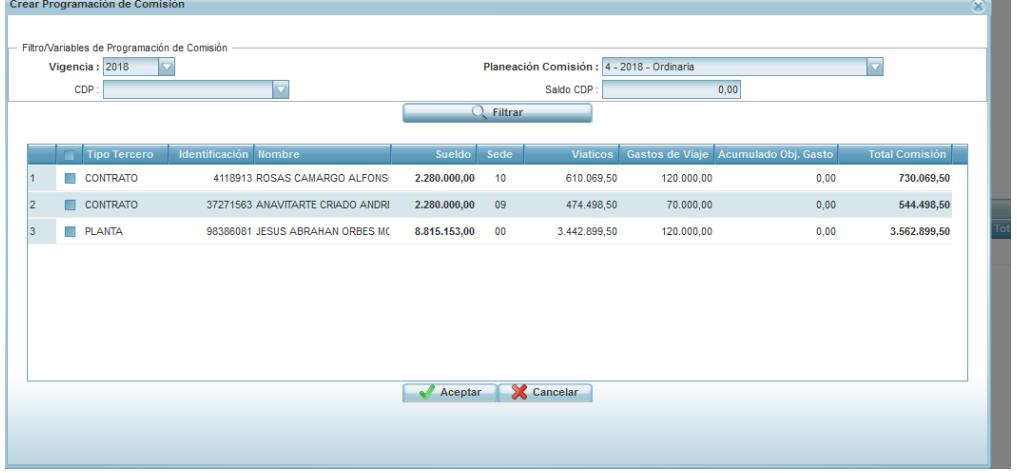

**Nota:** Verifique la información de los comisionados y seleccione los que va a programar, no olvide seleccionar el CDP correspondiente y guardar.

**5.5.** Cuando programe la comisión el sistema le generar el consecutivo según como vaya en Comisiones. Podrá entrar a este módulo y Consultarla.

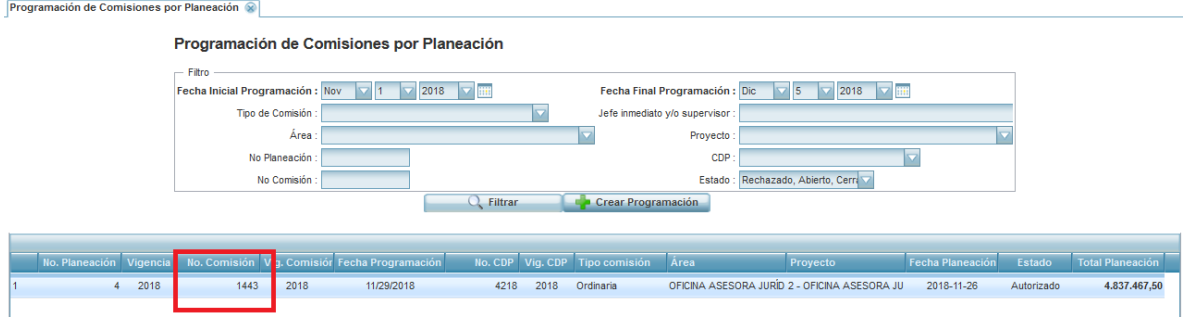

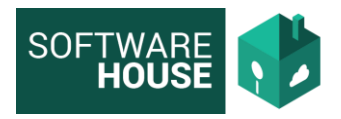

# **5.6.**Formato de la planeación de la comisión.

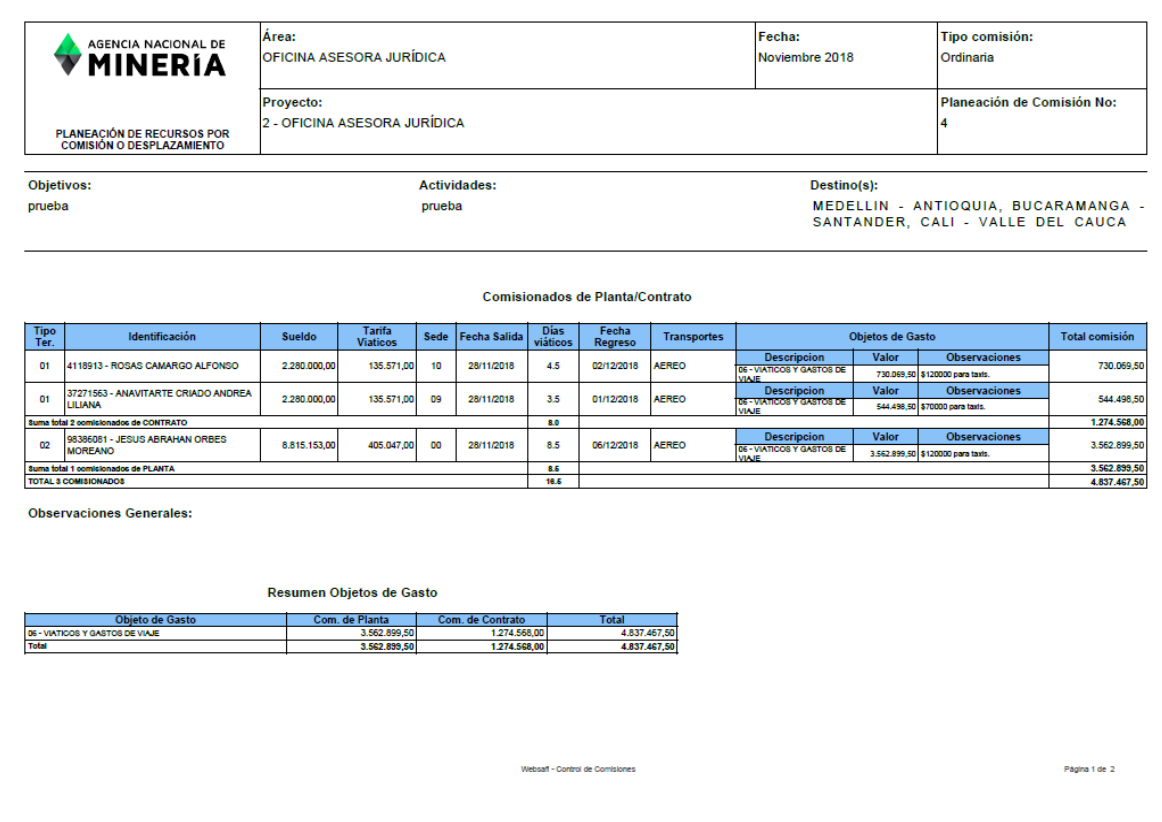

Modelo Informe Planeaciones

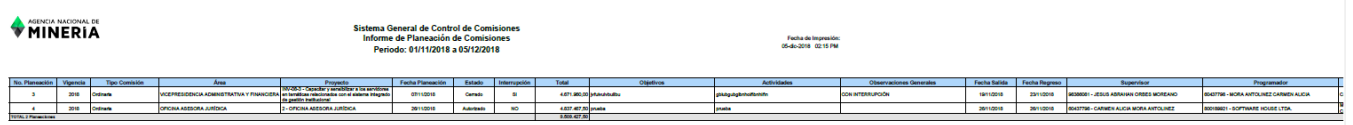

**6.** Autorización Programación de Comisión

**6.1.**Debe Ingresar por la siguiente ruta:

Módulo Control de Comisiones → Menú → Programación Plan de Comisiones → Aprobación del Plan de comisión

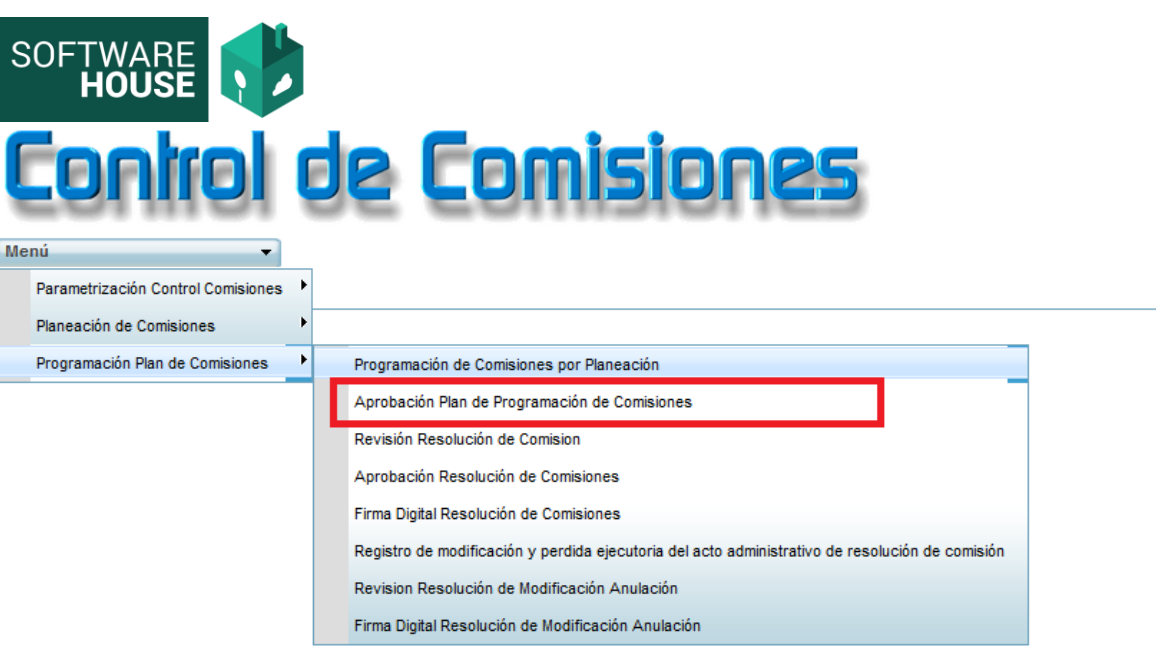

**6.2.** El sistema le generará la siguiente pantalla, en donde podrá evidenciar únicamente las programaciones registradas

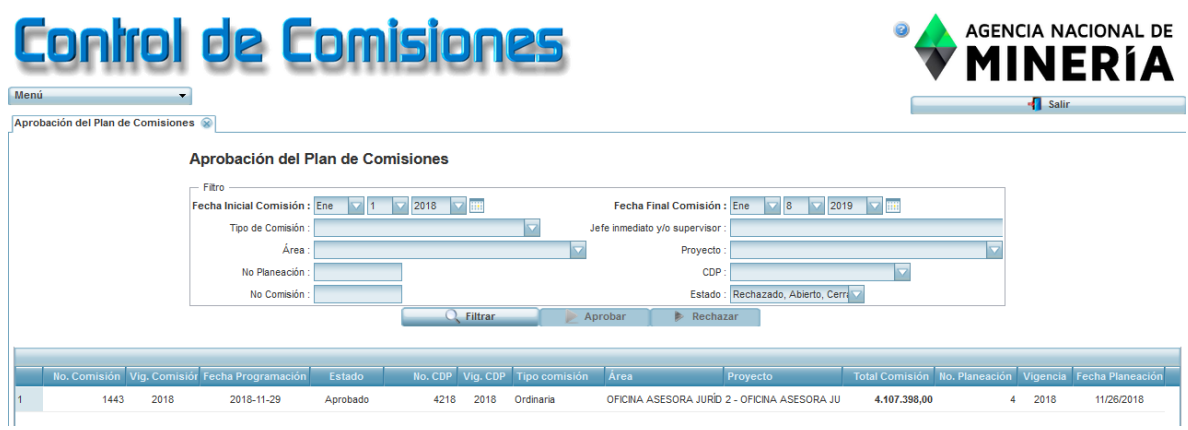

- **6.3.** Aquí podrá el Supervisor Aprobar o Rechazar la programación de comisión. Según corresponda.
- **Aprobación:** Debe seleccionar la programación en la grilla y seleccionar el botón "Aprobar"; el sistema le desplegara la siguiente pantalla para registrar y notificar la aprobación.

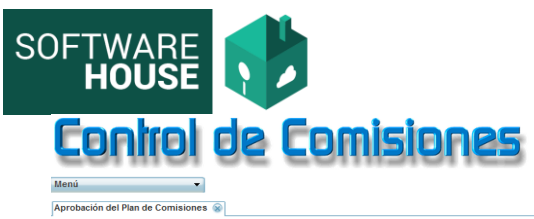

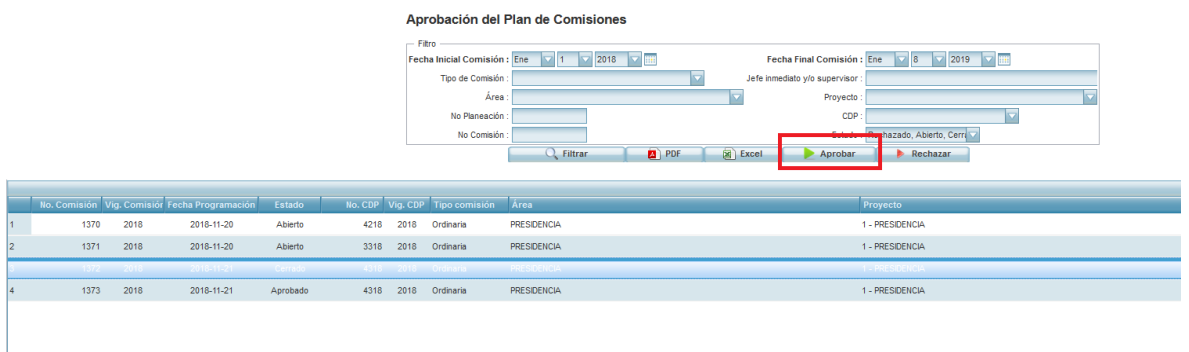

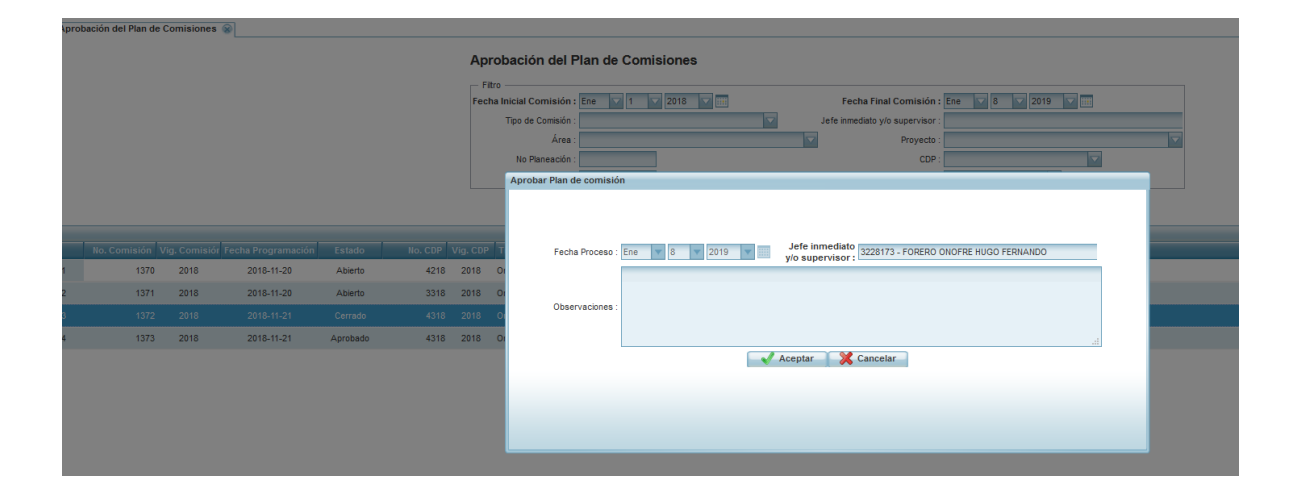

 **Rechazo:** Debe seleccionar la programación en la grilla y seleccionar el botón "Rechazar"; el sistema le desplegara la siguiente pantalla para registrar y notificar el rechazo.

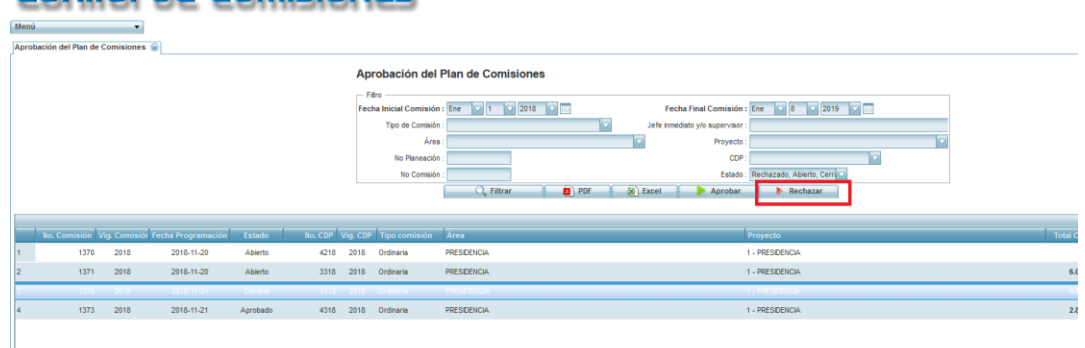

# **Control de Comisiones**

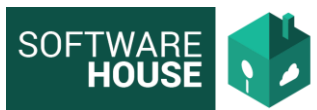

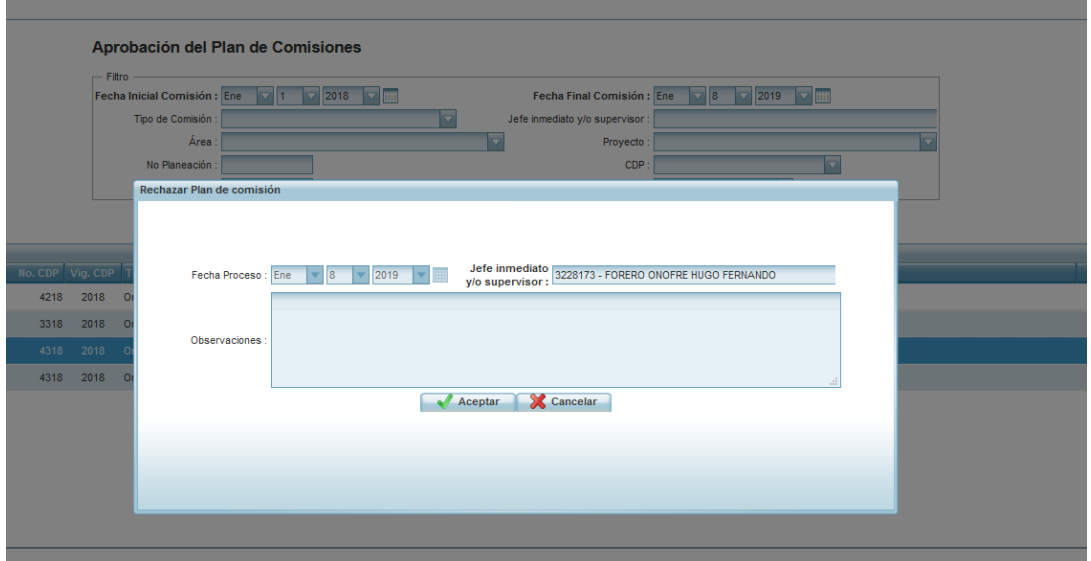

**Nota: Es importante siempre llenar el campo de Observaciones, ya que esto hace parte de la notificación.**

**7.** Al realizar la aprobación del plan de comisión el sistema generara automáticamente el borrador de la resolución.

**7.1.** Ingresar por la siguiente Ruta:

Módulo Control de Comisiones → Menú → Programación Plan de Comisiones → Revisión Resolución de Comisión

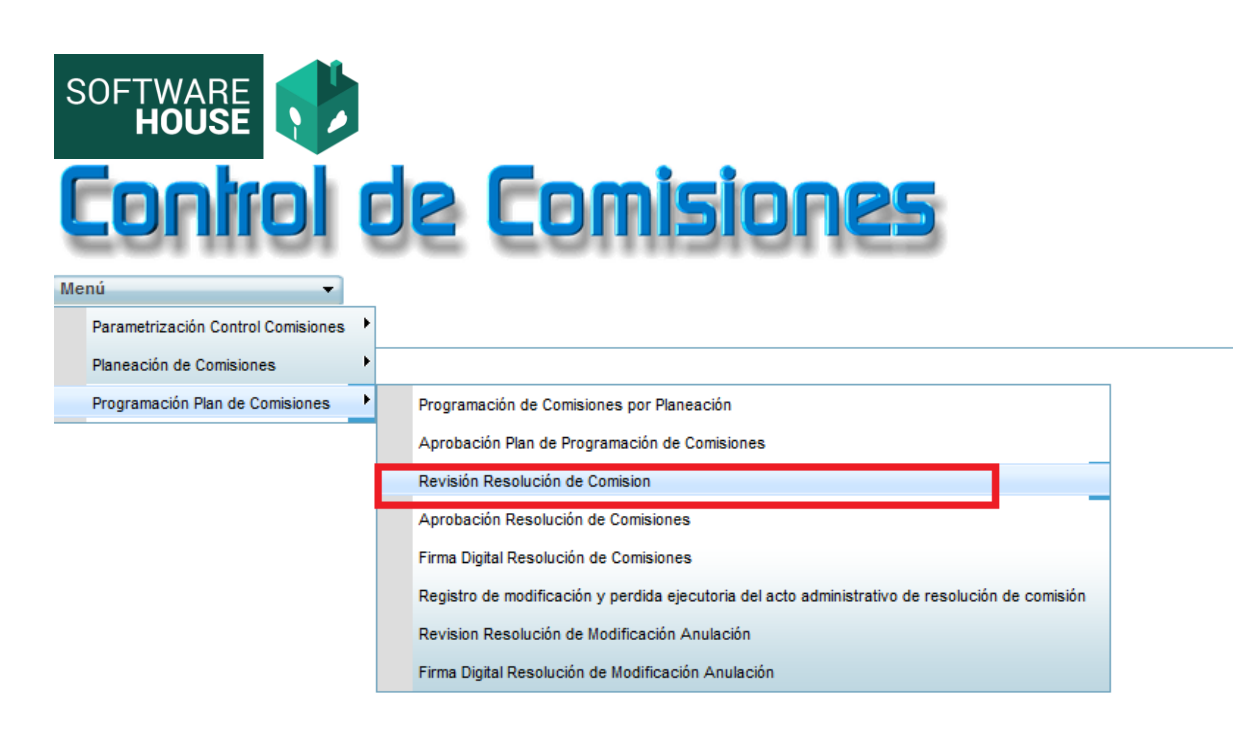

**7.2.**En esta funcionalidad podrá visualizar los Pdf´s de las resoluciones según programación y en caso tal Aprobar o Rechazar.

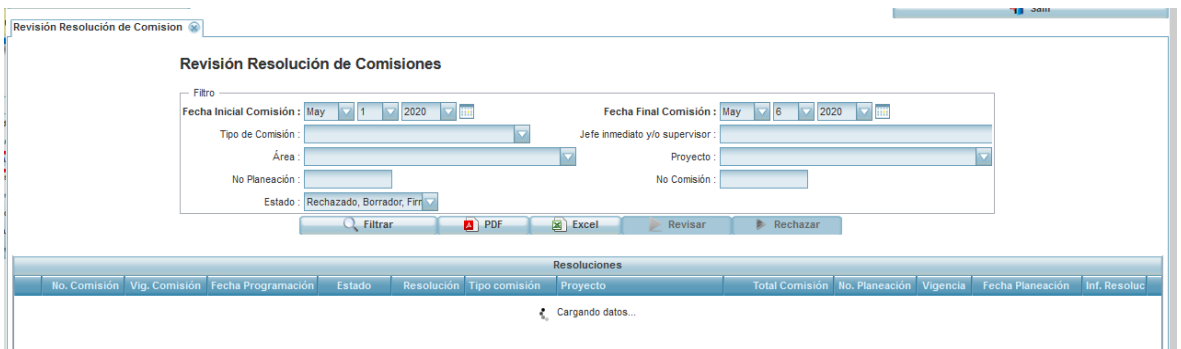

- **Revisar:** Debe seleccionar la programación en la grilla y seleccionar el botón "revisar"; el sistema le desplegara la siguiente pantalla para registrar y notificar la aprobación.
- **Rechazo:** Debe seleccionar la programación en la grilla y seleccionar el botón "Rechazar"; el sistema le desplegara la siguiente pantalla para registrar y notificar el rechazo.

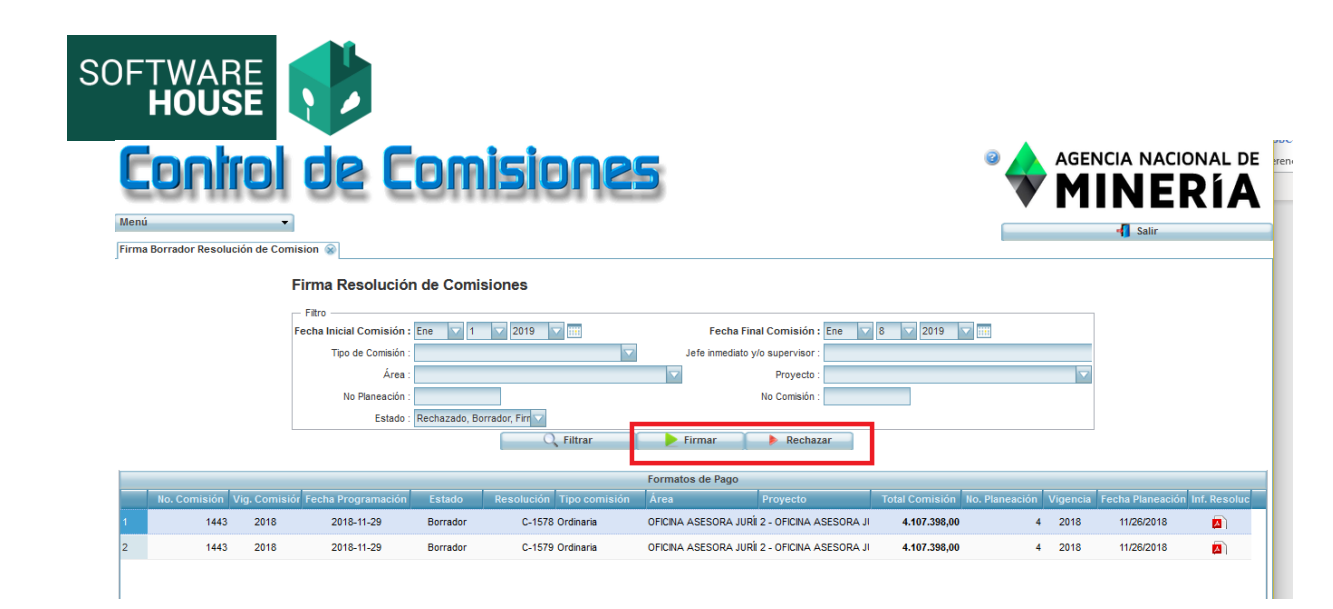

**Nota: Es importante siempre llenar el campo de Observaciones, ya que esto hace parte de la notificación.**

- **8.** Aprobación de la Resolución de Comisión.
	- 8.1. Módulo Control de Comisiones → Menú → Programación Plan de Comisiones → Aprobación Resolución de Comisión

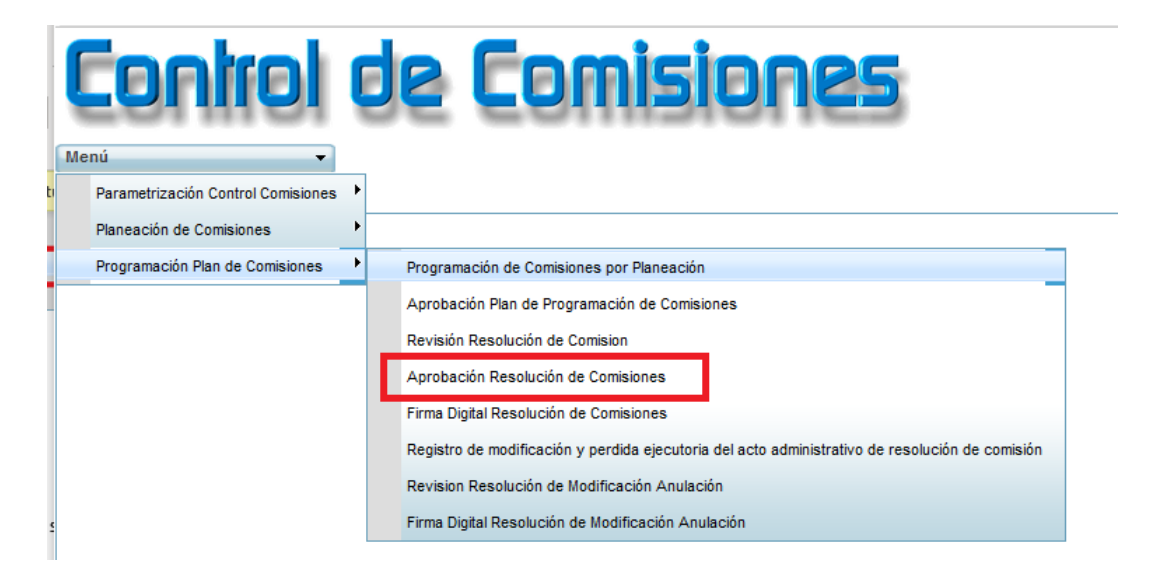

**8.2.**En esta Funcionalidad Podrá ver únicamente los borradores de las Resoluciones de comisión revisados.

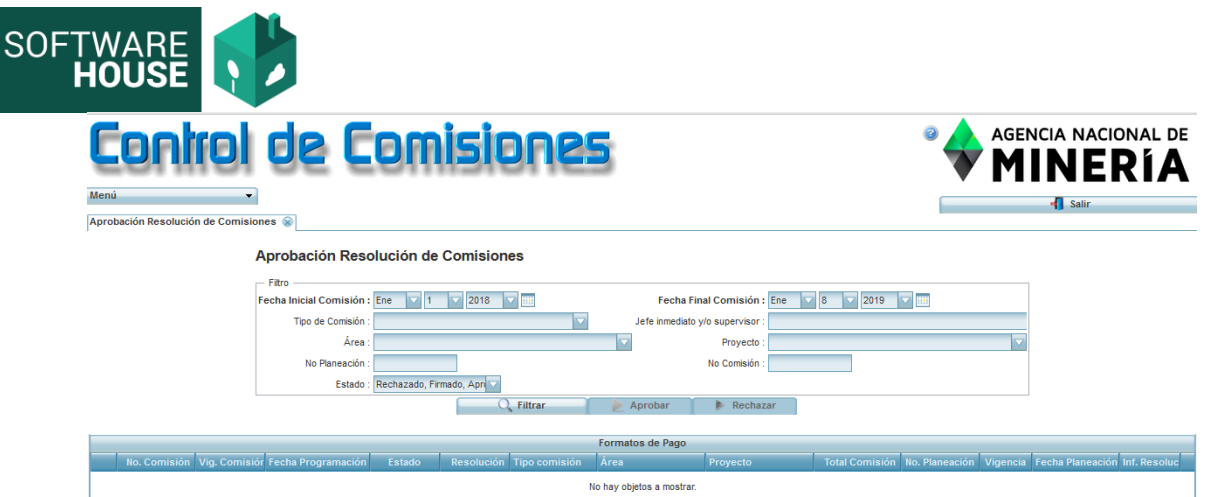

- **Aprobar:** Debe seleccionar la programación en la grilla y seleccionar el botón "Aprobar"; el sistema le desplegara la siguiente pantalla para registrar y notificar la aprobación.
- **Rechazo:** Debe seleccionar la programación en la grilla y seleccionar el botón "Rechazar"; el sistema le desplegara la siguiente pantalla para registrar y notificar el rechazo.

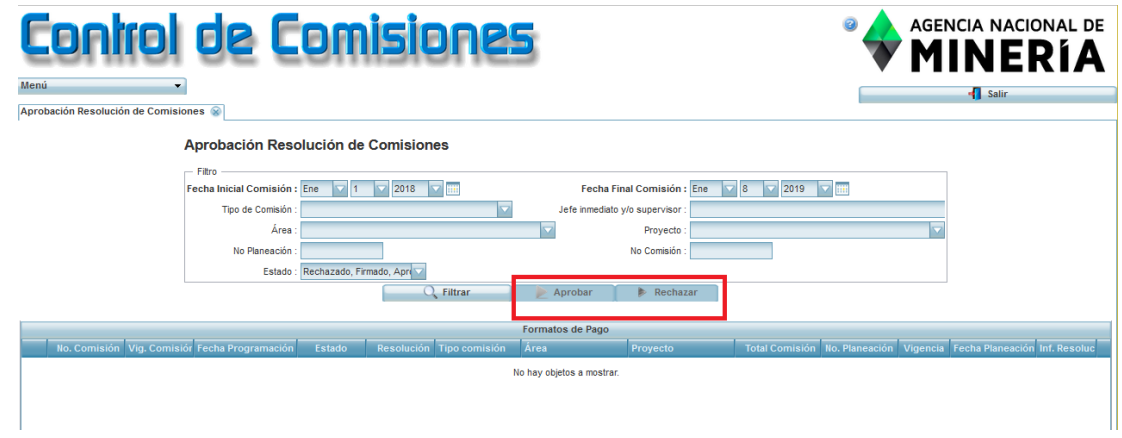

# **9. Firma Digital Resolución de Comisión**

## **9.1.**Ruta:

Módulo Control comisiones → Menú → Programación plan de comisiones → Firma Digital Resoluciones de Comisión

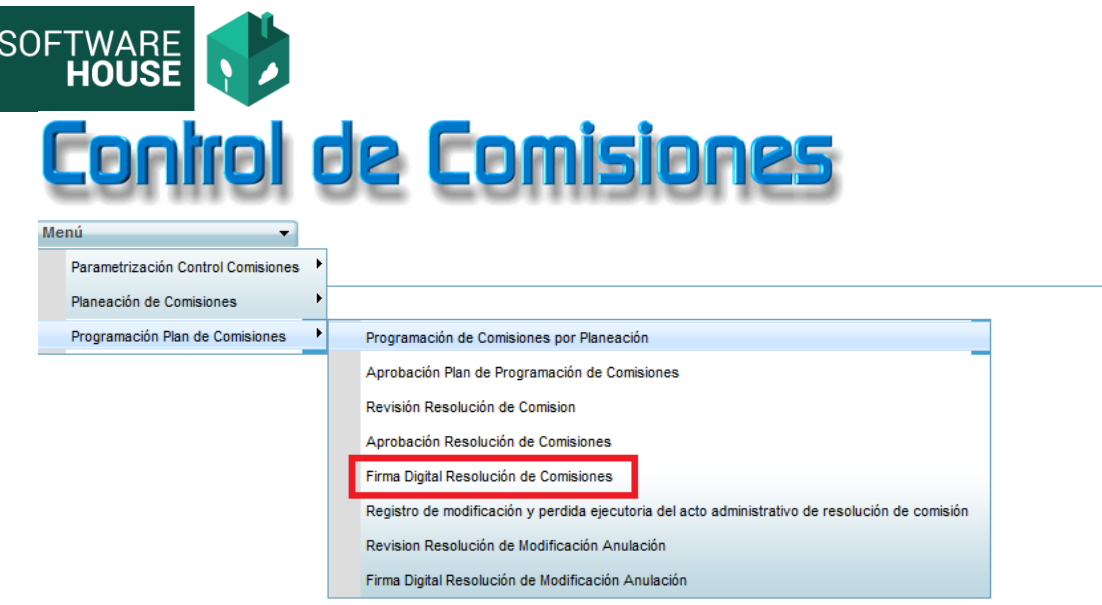

**9.2.**Aquí podrá evidenciar todas las Resoluciones de Comisión Aprobadas.

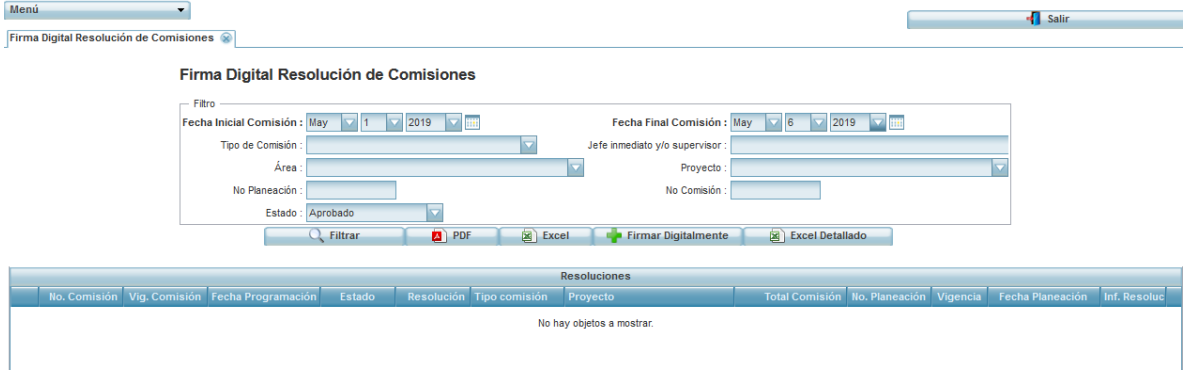

**9.3.**Para firmar debe seleccionar el botón "Firmar Digitalmente" y seleccionar las resoluciones para firmarlas.

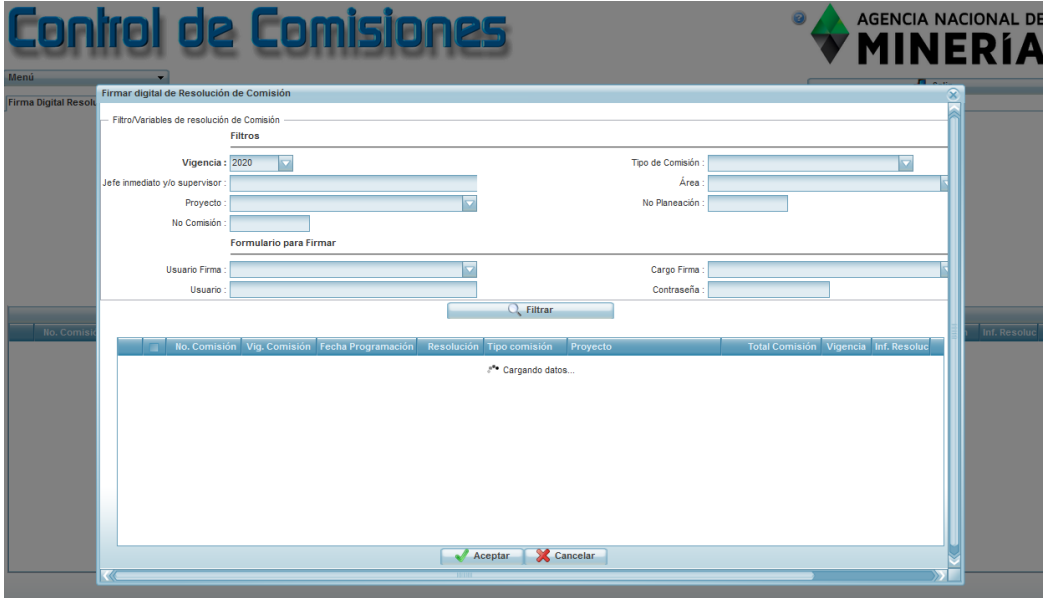

P á g i n a 36 | 41

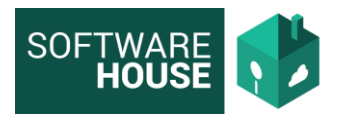

Una vez la Resolución de comisión se firme digitalmente se numerará y se enviara la solicitud del Registro Presupuestal a Financiera.

# **MANUAL REGISTRO MODIFICACIÓN O PERDIDA EJECUTORIA**

## **1.** Ruta:

Módulo Control de comisiones → Menú → Programación plan de comisiones → Registro de modificación y perdida ejecutoria del acto administrativo de resolución de comisión

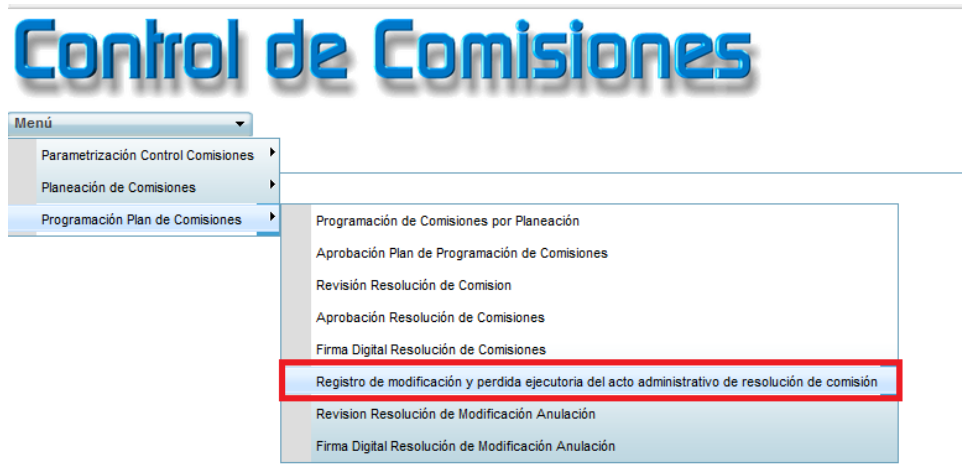

- **2.** El sistema le mostrará la siguiente pantalla, en donde podrá:
	- visualizar los registros hechos.
	- crear nuevos registros y/o editarlos en caso de que no estén Revisados o Firmados.
	- Generar información en PDF o Excel

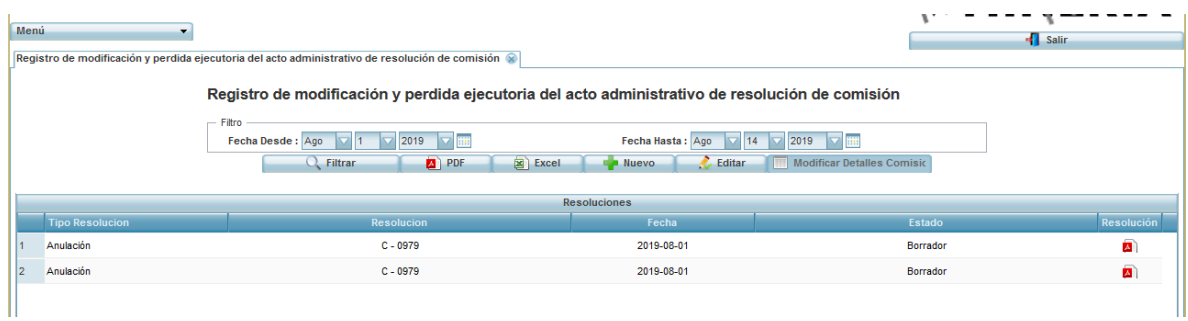

**3.** Para realizar un registro seleccione el botón NUEVO, se le desplegara el siguiente formulario

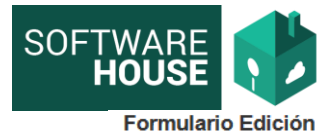

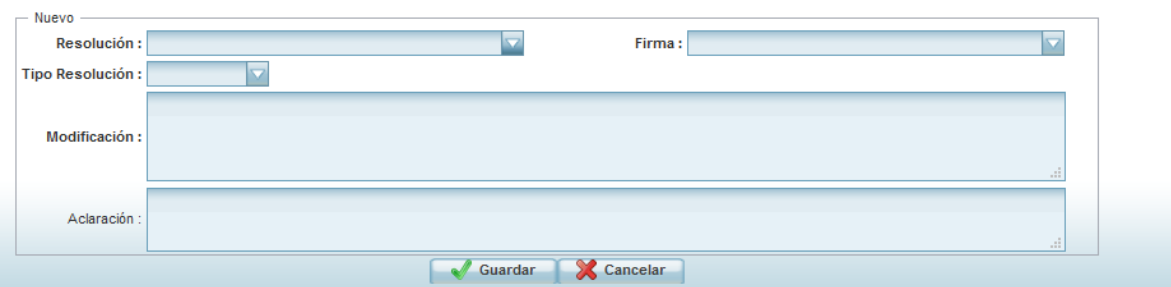

Primero debe seleccionar Número de Resolución sobre el cual se hará el registro Firma de quien firmara el documento Tipo de resolución si es de modificación o perdida ejecutoria

**3.1.**Cuando la resolución es de modificación el sistema le desplegara un campo en el cual le preguntara que tipo de modificación es:

**Formulario Edición** 

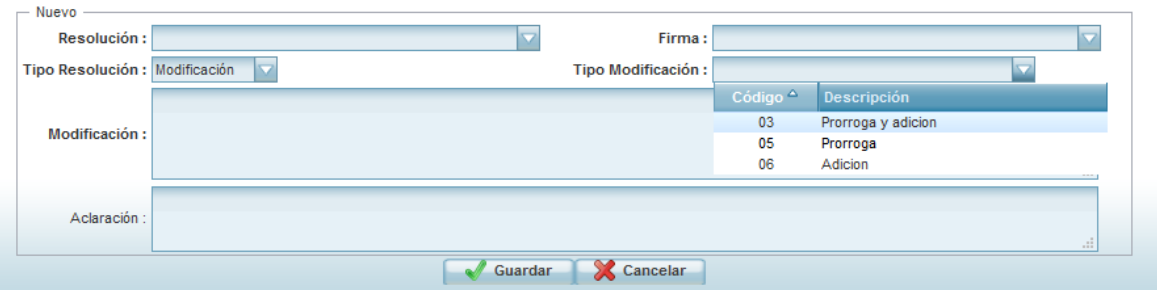

Prorroga, Adición o Informativa.

**3.2.**Debe realizar todo el registro inicial y guardar la información el sistema le generara una línea en la grilla, debe seleccionarla y seleccionar el botón **"MODIFICAR DETALLES DE COMISIÓN"**

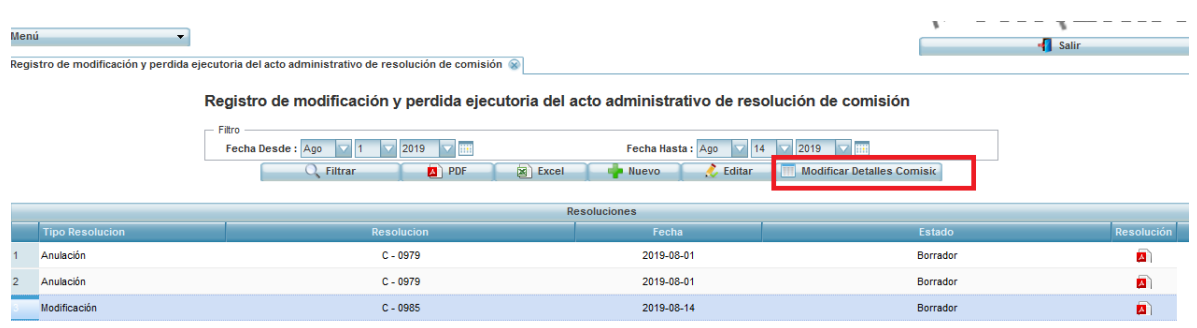

## **NOTA IMPORTANTE: TODAS LAS RESOLUCIONES DE MODIFICACIÓN DEBEN TENER REGISTRADO SU DETALLE, PARA QUE EL PDF MUESTRE LA RELACIÓN.**

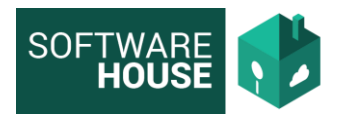

**3.3.**Seleccionar "Nuevo" el sistema le desplegara un formulario con los siguientes campos:

**Comisionado:** El sistema le desplegara los comisionados de la resolución que se va a anular o modificar.

**Fecha de Salida:** Campo de selección de fecha. **Fecha de Regreso:** Campo de selección de fecha. **Tipo de Transporte:** Campo para seleccionar los tipos de transporte. **Días Viáticos:** Digite la cantidad de días de viáticos.

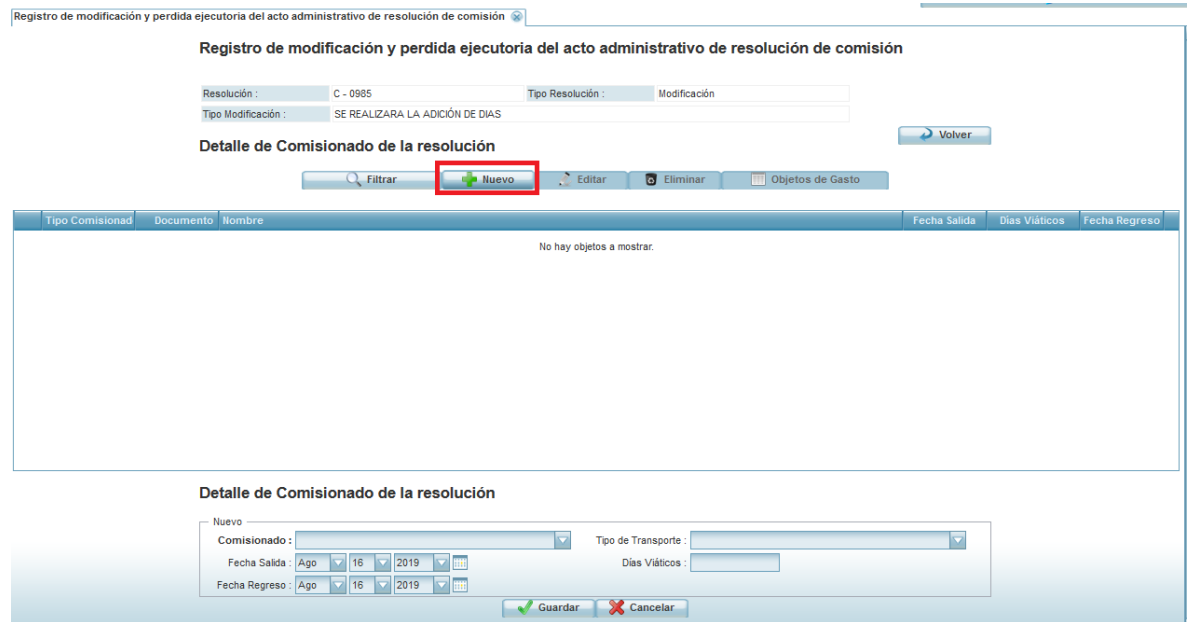

**Nota informativa: Para la anulación únicamente podrá escoger el comisionado en el formulario de nuevo.** 

**Tener en cuenta que las modificaciones y/o anulaciones serán por comisionado.**

**3.4.**Luego de realizar el registro del detalle, debe agregar los objetos de gasto correspondientes.

Se debe agregar el valor de los viáticos nuevo si se requiere en la modificación, para que se muestre en el cuadro detalle del Resuelve.

- **3.5.** Guardar el registro volver y verificar el documento de la resolución (PDF)
- **4.** Proceso de Revisión

Ruta: Módulo Control Comisiones → Menú →Programación plan de comisiones → Revisión Resolución Modificación Anulación

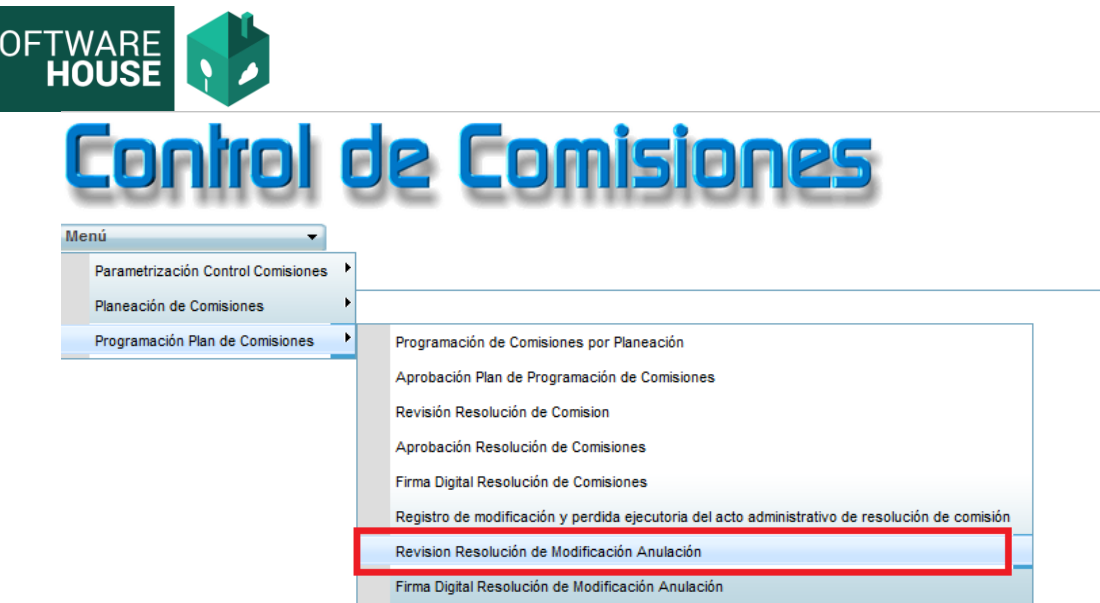

S

**4.1.** El sistema le mostrara las resoluciones creadas en el formulario anterior, selecciónela la línea a revisar y seleccione el botón REVISAR o RECHAZAR, según corresponda.

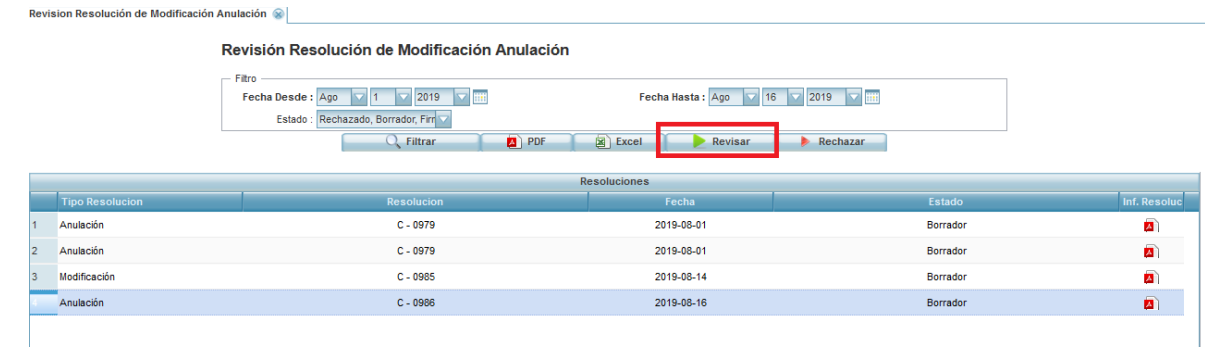

**5.** Firma Digital Resoluciones de Modificación y/o perdida ejecutoria

Ruta: Módulo Control Comisiones → Menú →Programación plan de comisiones → Firma Digital Modificación Anulación

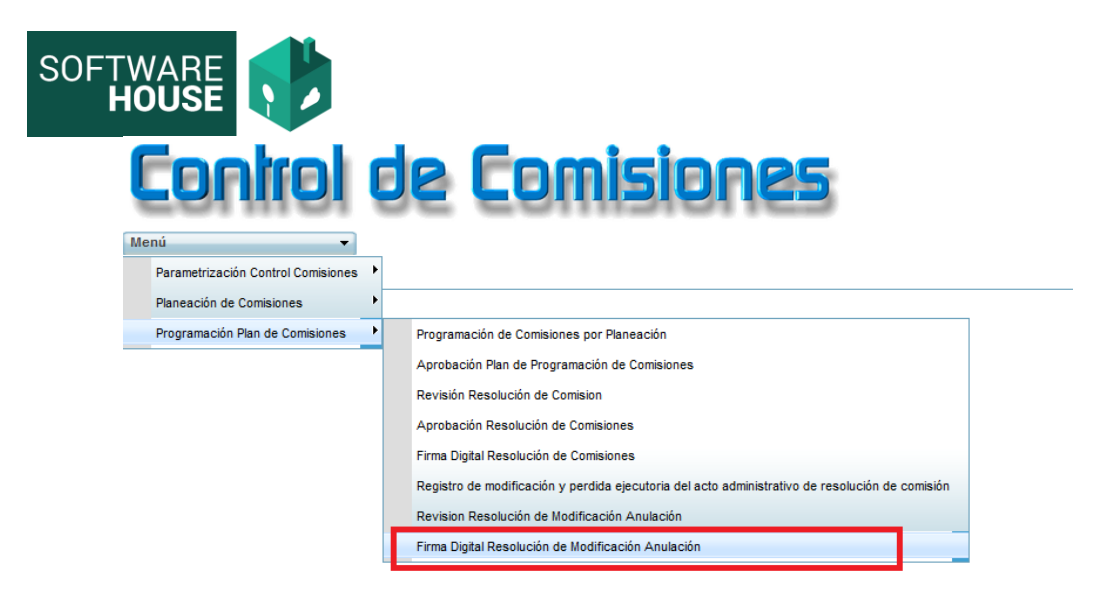

**5.1.**El sistema le mostrara las resoluciones Revisadas en el formulario anterior, debe seleccionar el botón "Firmar digitalmente"

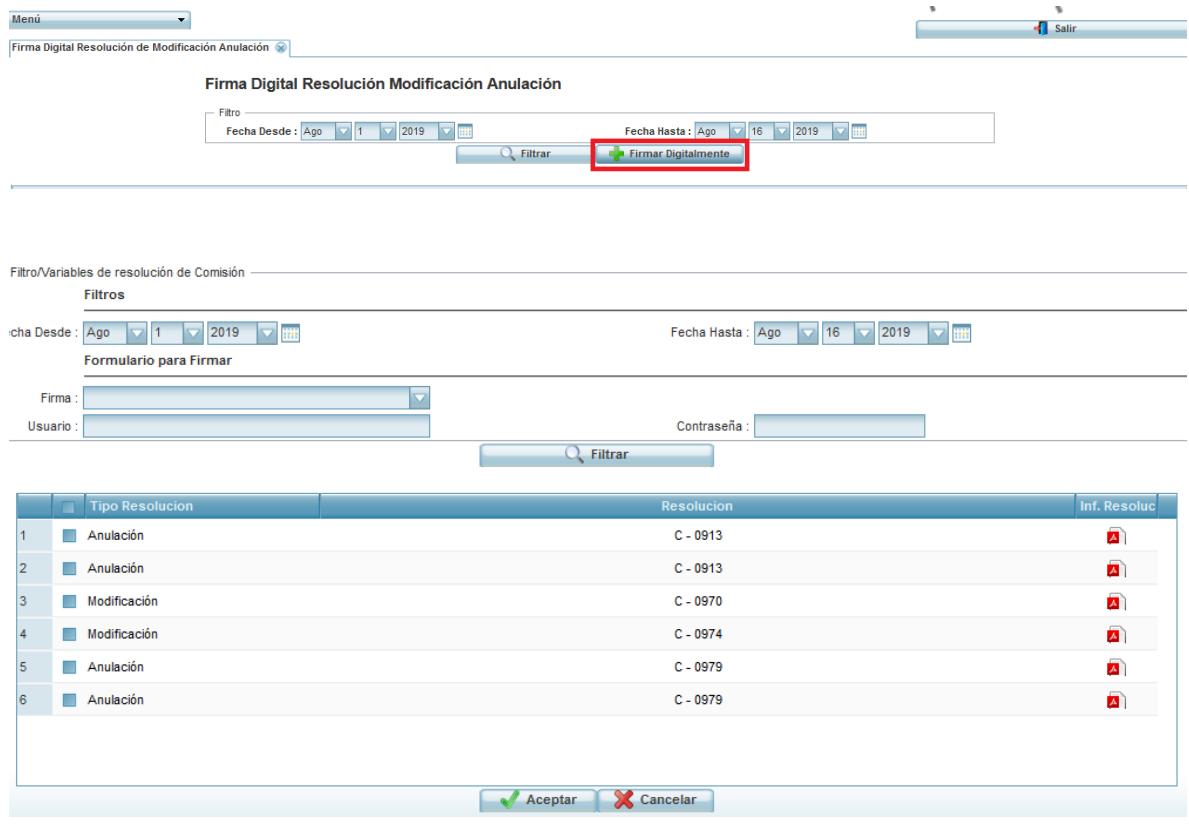